# **HITACHI Inspire the Next**

# 取扱説明書 日立ダイアグノスティックツール

# HDM-9000

(機能操作編)

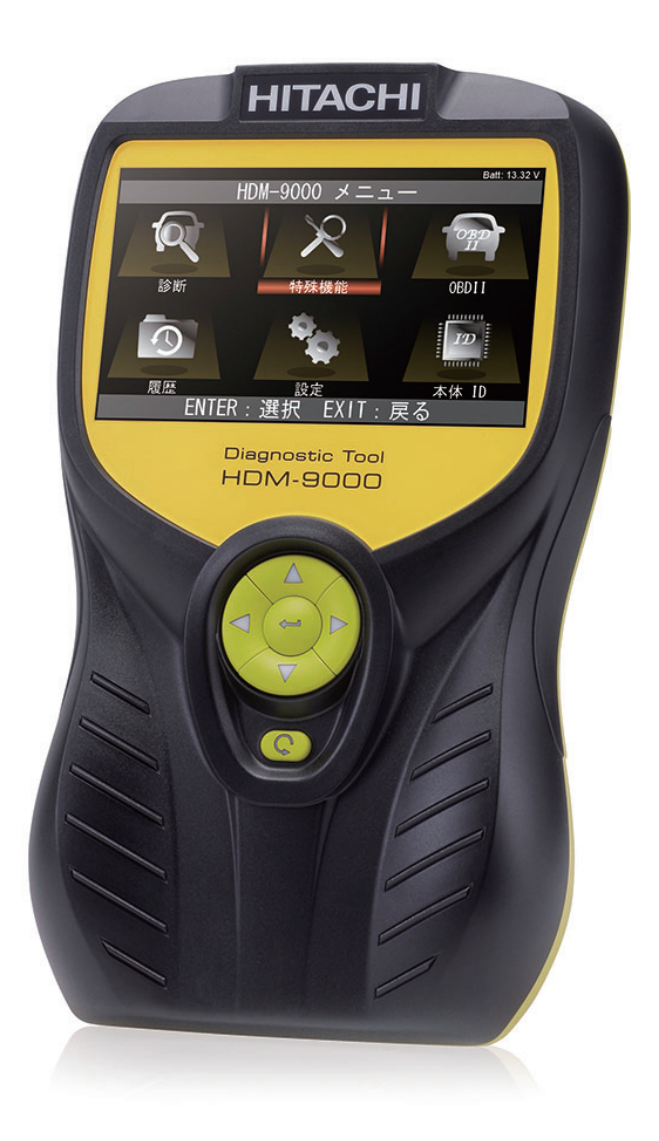

このたびは、日立ダイアグノスティックツール HDM-9000をお買い上げいただき、誠にありがとうございます。 本製品の十分な活用と安全なご使用のために、取扱説明書はいつも手元におき、よくお読みいただいたうえで ご使用ください。

## もくじ

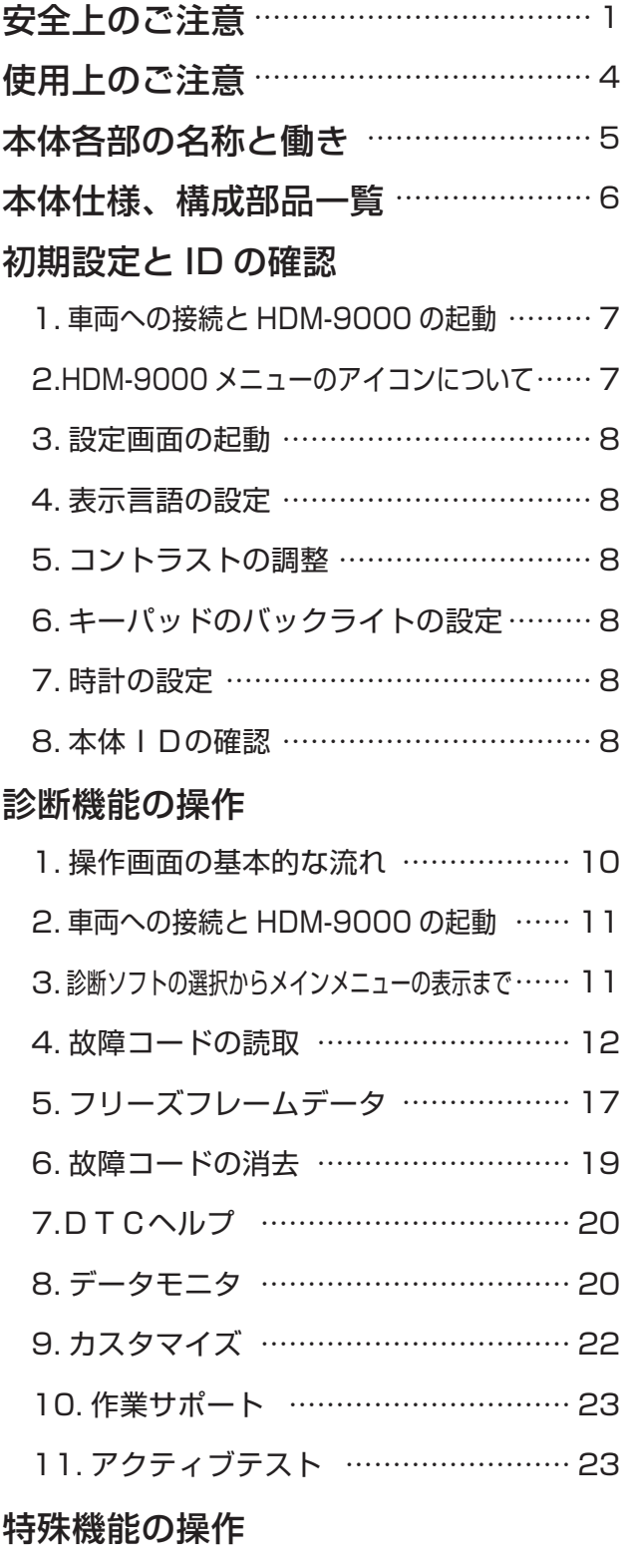

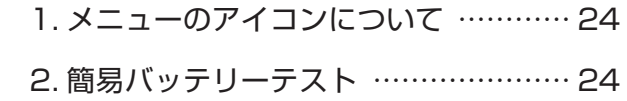

## 履歴

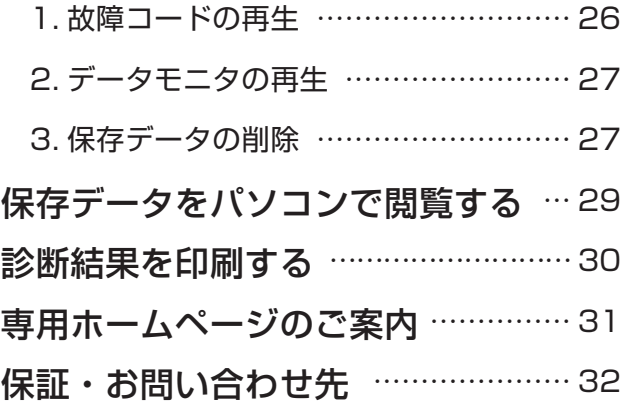

## 安全上のご注意 (必ずお読みください。)

取扱説明書には、お使いになる人や他の人への危害と財産の損害を未然に防ぎ、安全に 正しくお使いいただくために、重要な内容を記載しています。

次の内容(表示・図記号)をよく理解してから本文をお読みになり、記載事項をお守りくだ さい。

## **1.**警告と注意

表示内容を無視して、誤った使い方をしたときにおよぼす危害や損害の程度を次の 絵表示で区分し、説明しています。

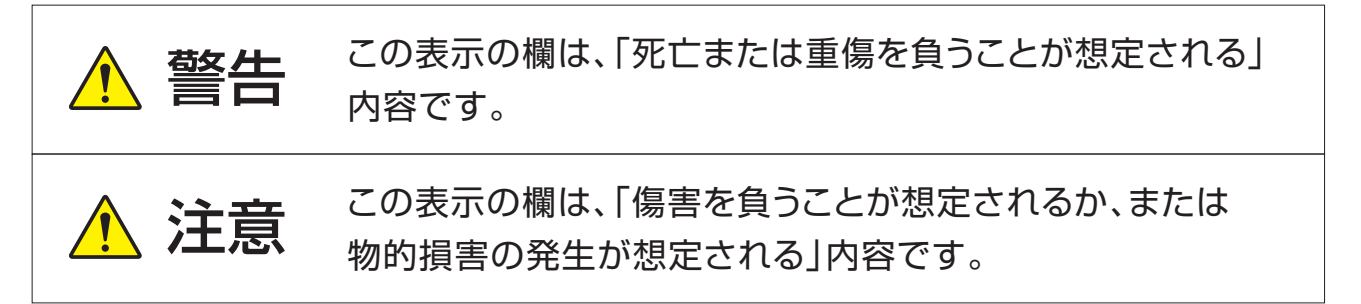

## **2.**その他お守りいただく事項について

お守りいただく内容の種類を、次の絵表示で区分し説明しています。 (下記は絵表示の一例です。)

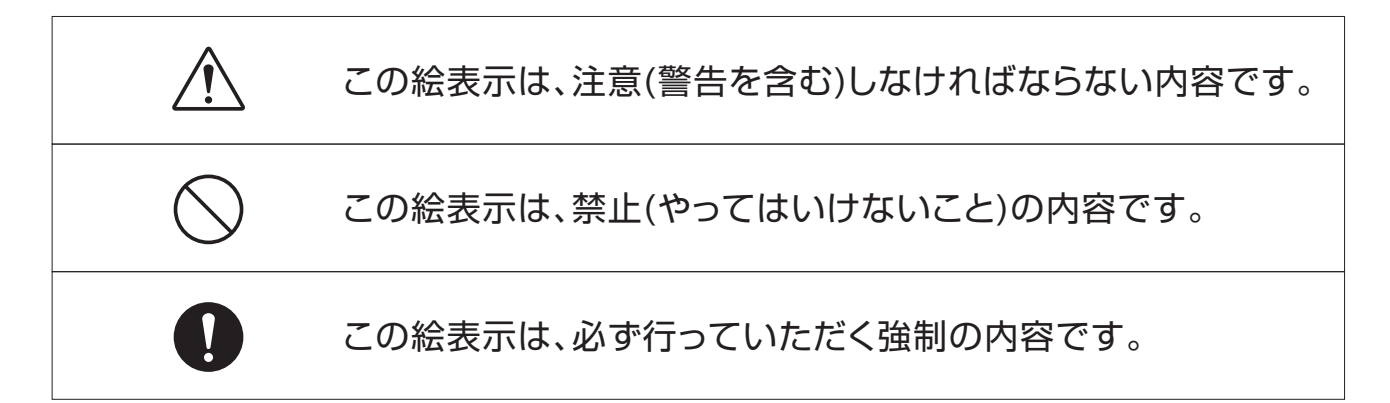

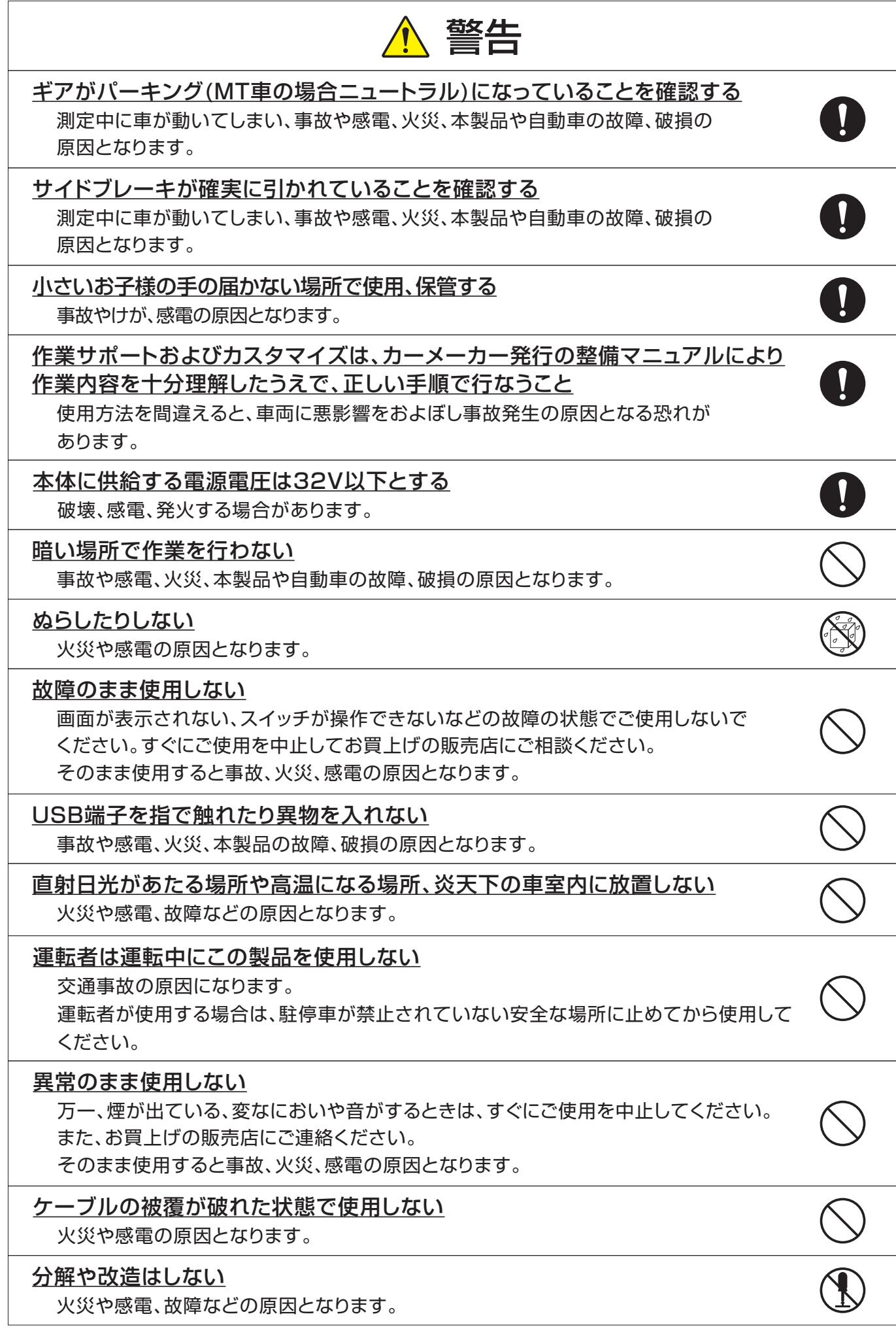

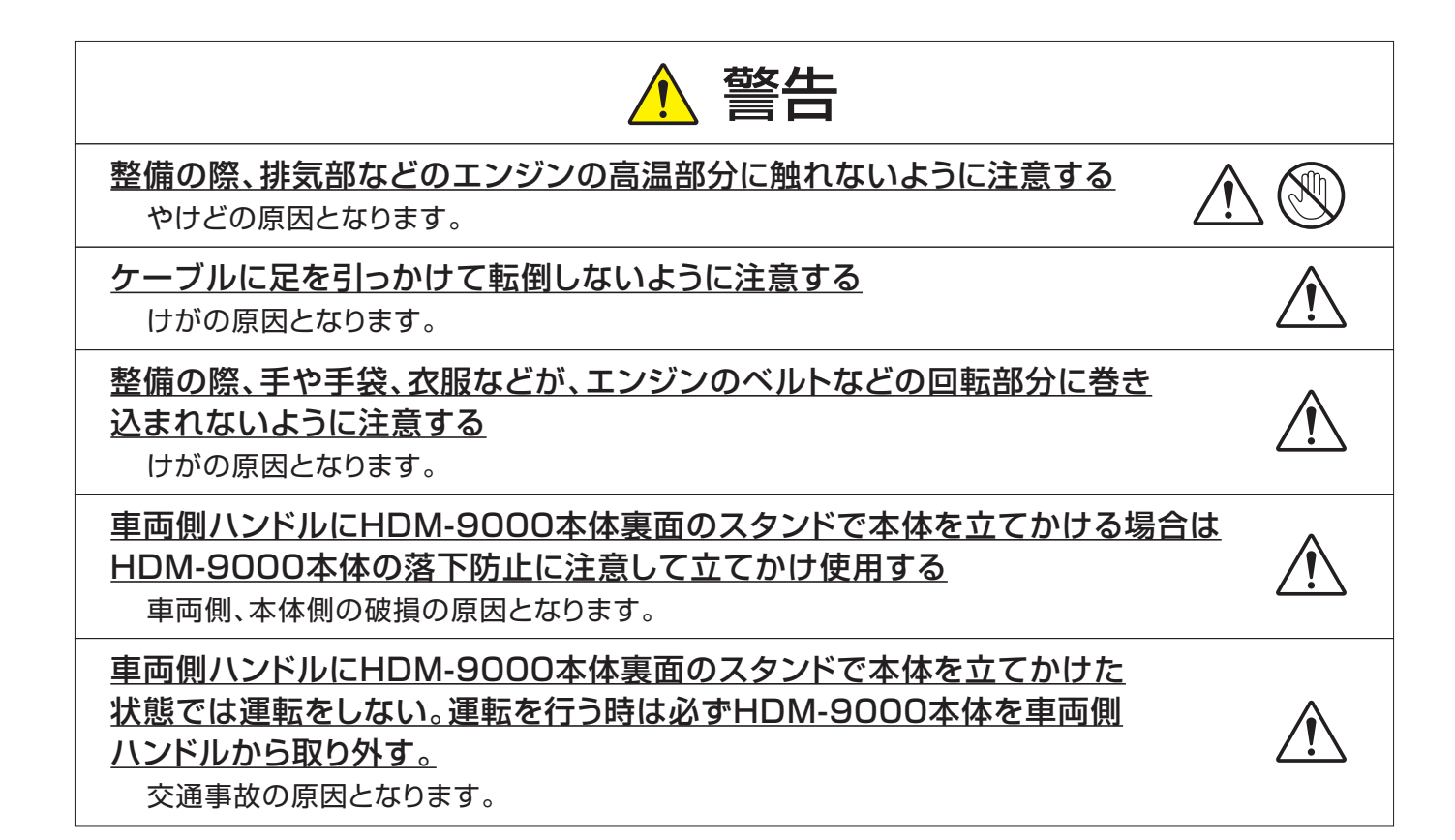

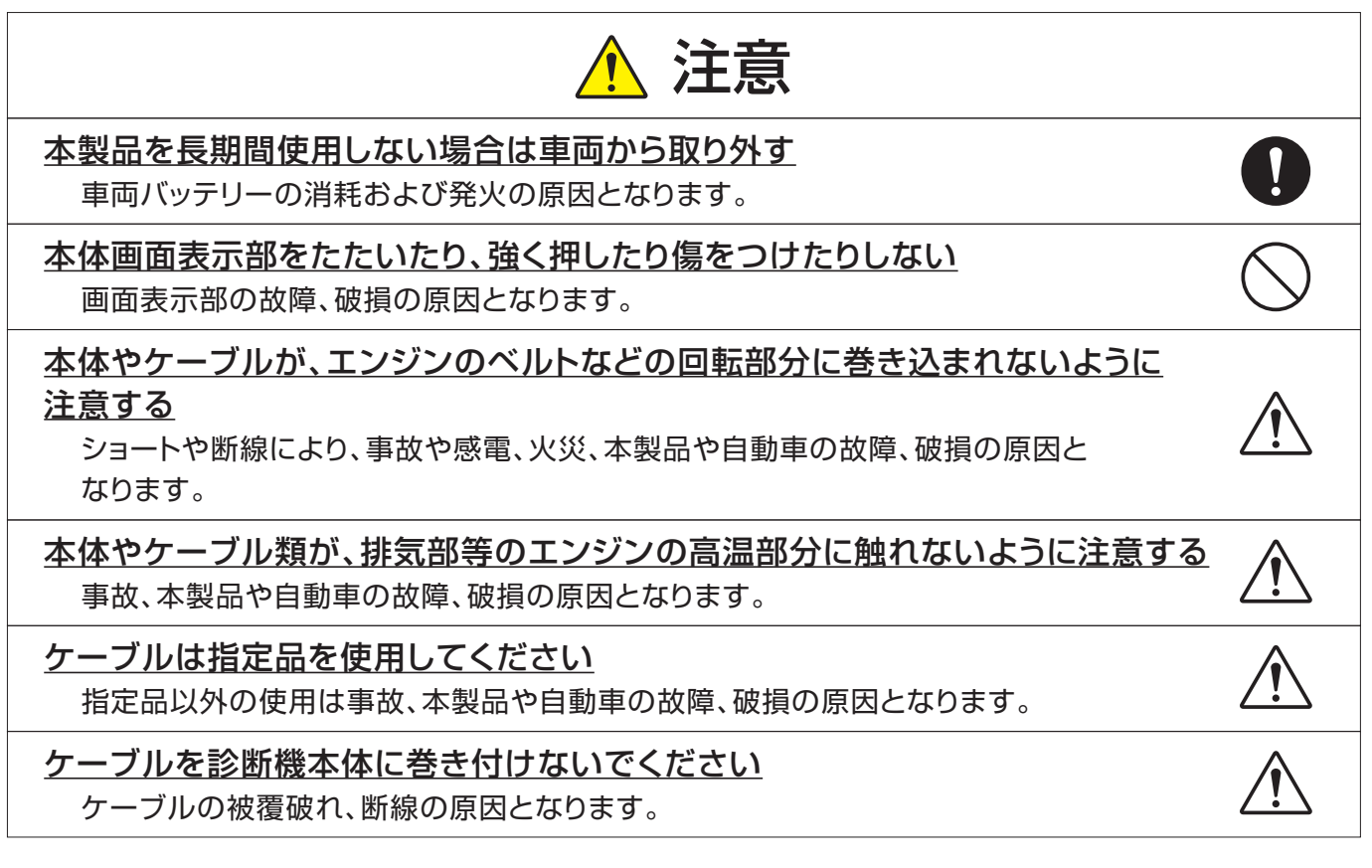

## 使用上のご注意

- ●端子部分にエンジンオイルなどを付着させないでください。接触不良の原因となります。
- ●エンジンオイル、ガソリン、不凍液およびバッテリ液を本体に付着させないでください。 本体表面の変質の原因となります。
- ●アルコールを含む液体で本製品をふかないでください。割れの原因となります。
- ●イグニッションキーONの状態でOBDⅡコネクターを抜かないでください。 故障の原因となります。
- ●気温0℃~50℃、湿度80%以下の環境でご使用ください。
- ●ケーブルの被覆が破れた場合は、ショートのおそれがありますので、ご使用を中止し新しいもの に交換してください。
- ●本体は防水されていませんので、水に濡らさないでください。

取り扱いについて

●衝撃を与えないでください。 本製品を落下、たたくなどして衝撃を与えると故障の原因となります。 ●ケーブルを無理に引っ張らないでください。

- OBDⅡコネクターやUSBケーブルを外す際など、ケーブルを無理に引っ張ると断線など故障 の原因となります。外す際は、コネクターを持って外してください。
- ●付属のシガー電源ケーブル以外を本体側電源コネクタに差し込まないでください。 本体、車両側ともに故障の原因となります。

保管場所について

下記の場所には保管しないでください。

- ●水のかかるところ
- ●強い衝撃が加わるところ
- ●気温-20℃以下70℃以上、湿度80%以上のところ
- ●結露のあるところ
- ●直射日光のあたるところ

## 本体各部の名称と働き

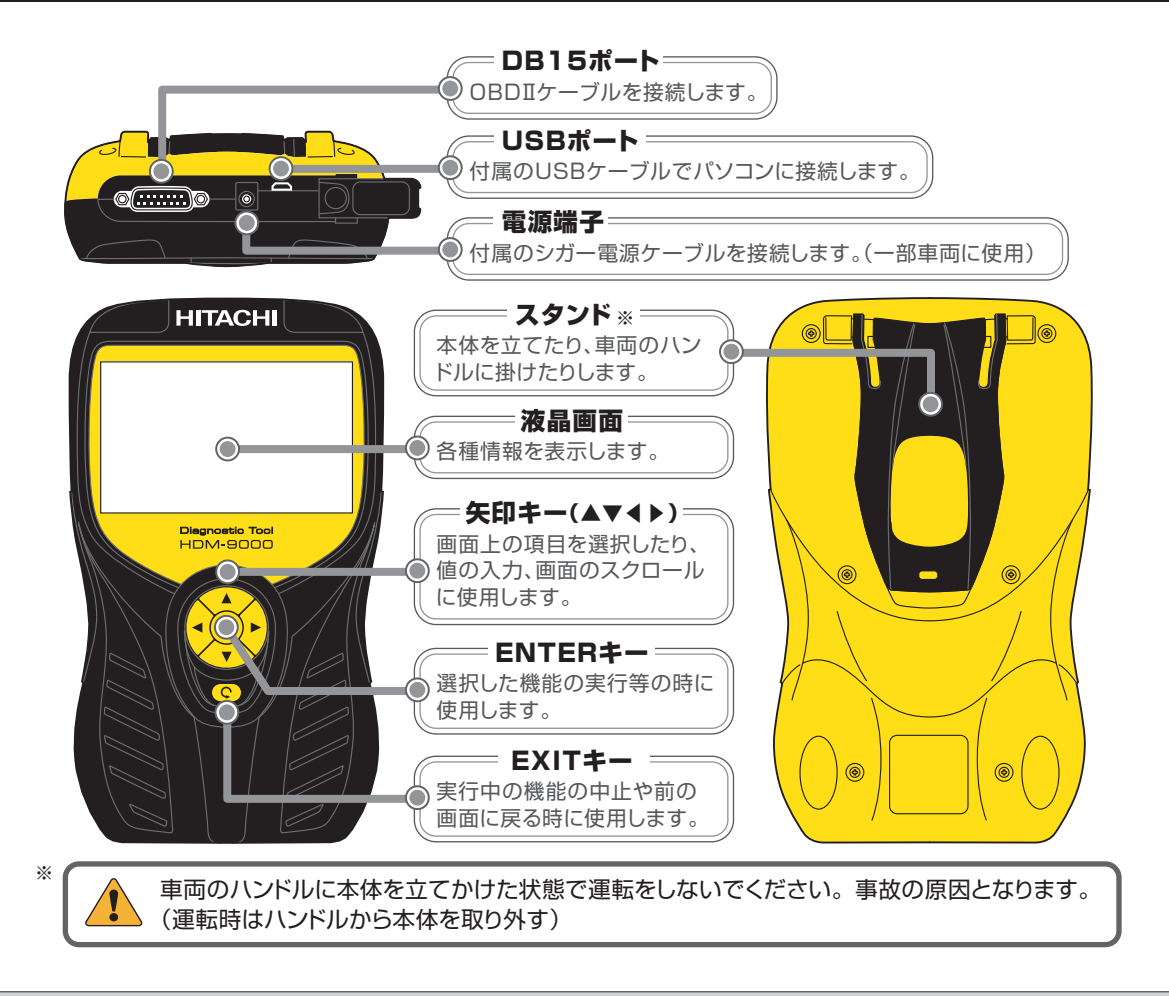

## 画面説明

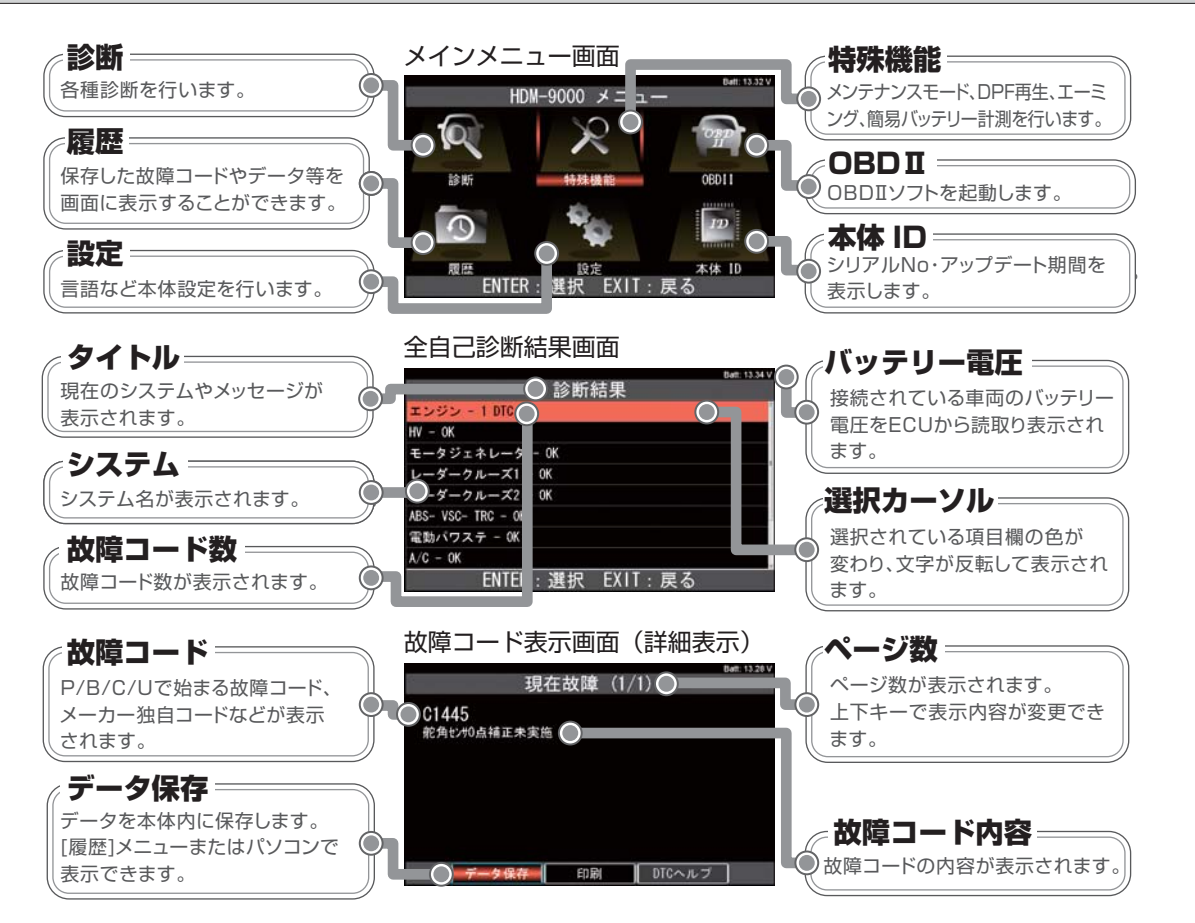

## 本体仕様

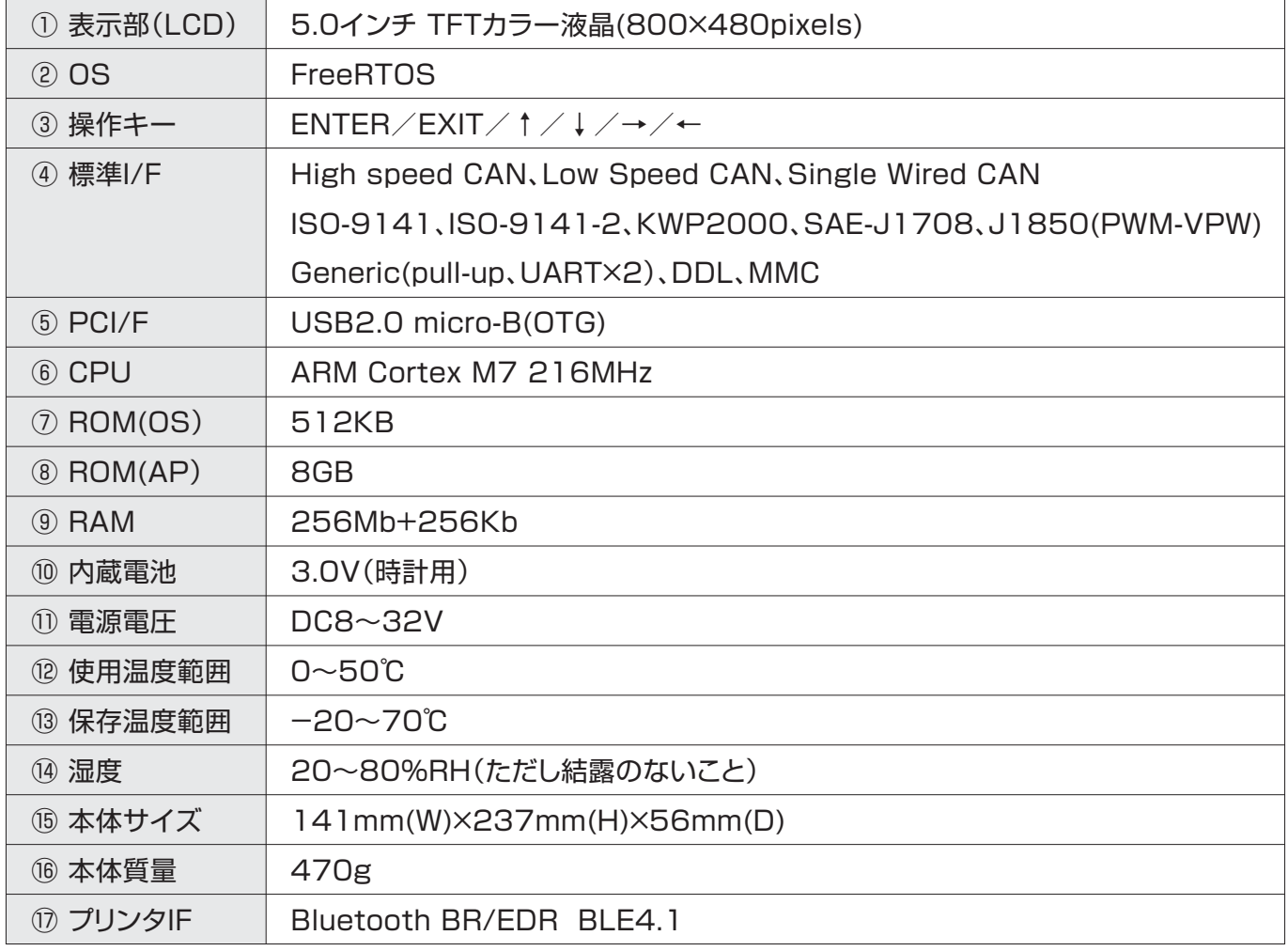

※製品仕様および外観は予告なく変更することがあります。

## 構成部品一覧

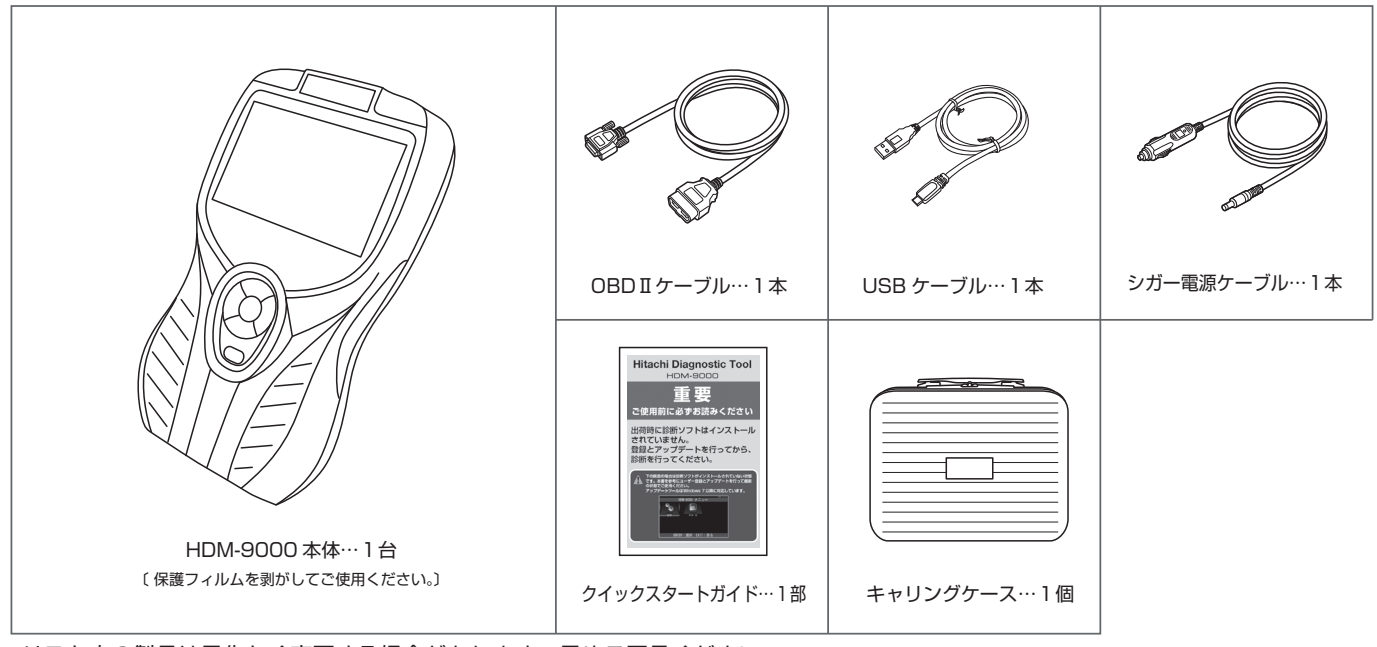

リスト内の製品は予告なく変更する場合があります。予めご了承ください。

## 初期設定とIDの確認

「設定」メニューで本体の表示言語、コントラスト、内部時計の設定が可能です。車両に接続を行って設定を行っ てください。また、ダウンロード期限、保証期間、シリアル番号の確認は「本体 ID」を選択してください。

#### **1. 車両への接続と HDM-9000 の起動**

- **❶** HDM-9000本体の DB15ポートに OBDⅡケーブルの コネクタを差し込み、ネジで固定してください。
- **2 IGN キーが OFF の状態で車両側 DLC コネクタに** HDM-9000を接続してください。

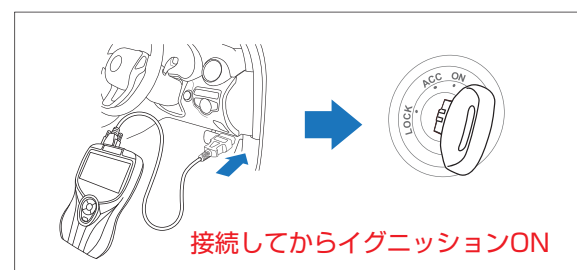

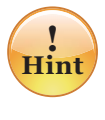

車両によっては DLC コネクタに電源線が設置さ れていない場合がございます。この際は本体キッ ト付属のシガー電源ケーブルを HDM-9000に 接続してください。

**❸** HDM-9000が起動し、メニューが表示されます。

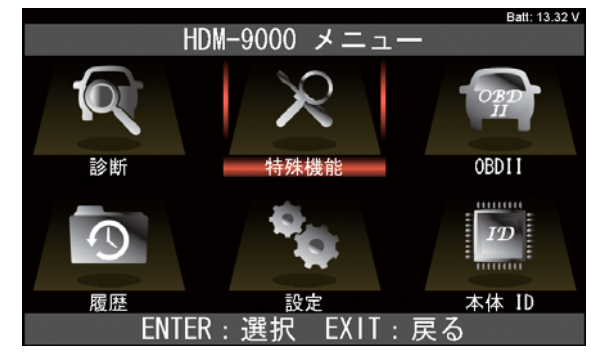

#### **2.HDM-9000 メニューのアイコンについて**

メニューに表示されている各アイコンの機能は下表の通り です。

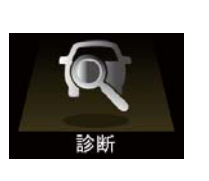

#### **① 診断** このアイコンを選択すると診断ソ フトの選択画面に進みます。 10ページ以降を参照ください。

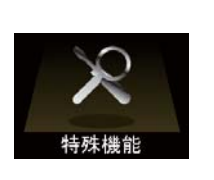

**② 特殊機能** エーミング、DPF再生、エア抜 き等の作業サポート、簡易バッ テリーテストを行います。 24 ページ以降を参照ください。

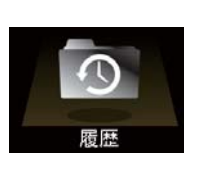

**③ 履歴** データモニタや故障コードの保 存データの再生と削除を行いま す。 26 ページ以降を参照ください。

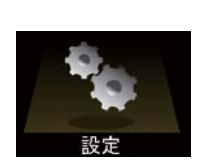

**④ 設定** 表示言語、内部時計、コントラ ストの調整を行います。 8 ページを参照ください。

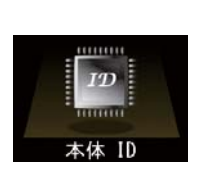

**⑤ 本体 ID** シリアル番号、ダウンロード期限、 本体の保証期間の確認が可能で す。 8 ページを参照ください。

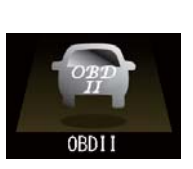

**⑥ OBDⅡ** OBDⅡソフトによる診断を行い ます。

## 初 期 設 定とIDの 確 認

#### **3. 設定画面の起動**

**❶** メニュー画面で「設定」を選択して ENTER キーを押 します。

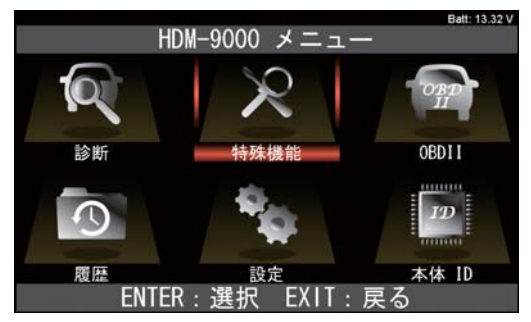

**❷** 設定画面が起動します。上下矢印キーで設定したい項 目を選択して ENTER キーを押して確定します。

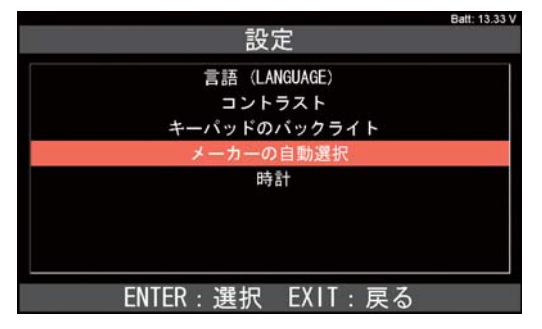

### **4. 表示言語の設定**

 上下矢印キーで言語を選択して ENTER キーを押して確 定します。選択できる言語は「日本語」「英語」「ロシア語」 です。

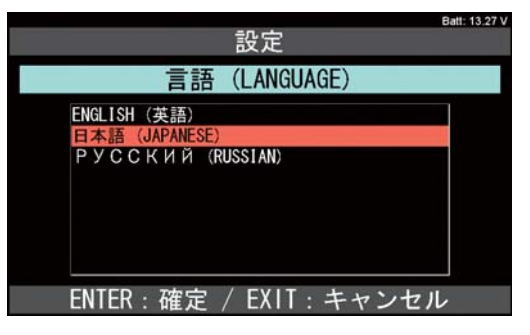

### **5. コントラストの調整**

 上下矢印キーで 10%ずつ、左右矢印キーで 1%ずつ変 更できます。変更が完了しましたら ENTER キーを押して 確定します。

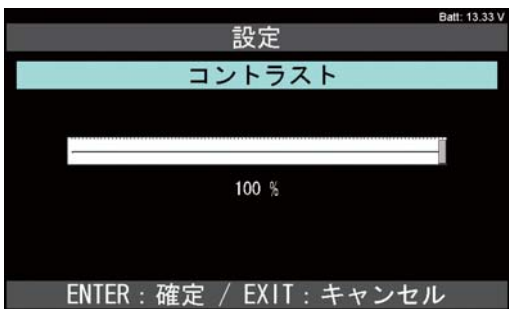

## **6. キーパッドのバックライトの設定**

 左矢印キーでOFF、右矢印キーでONに切り替えを行い、 ENTER キーを押して確定します。

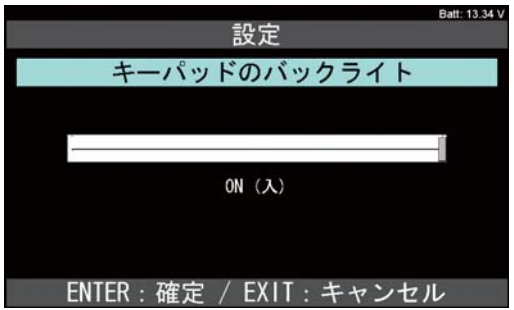

## **7. メーカーの自動選択**

「診断」実行時に車載コントロールユニット内の VIN ナン バーを読み取り、診断ソフトを自動選択する機能です。 左右矢印キーで ON、OFF を切り替えます。(トラック診 断時は事前に OFF にしてください。)

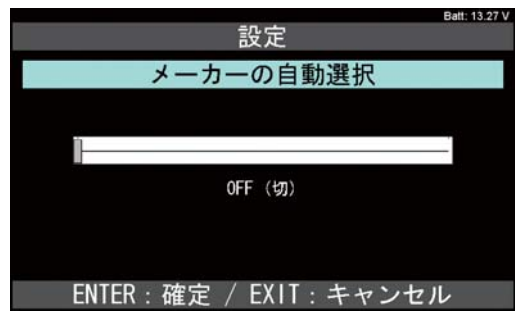

### **8. 時計の設定**

 変更したい項目にカーソルを移動して上下矢印キーで変更 します。変更が完了しましたら ENTER キーを押して確定 します。

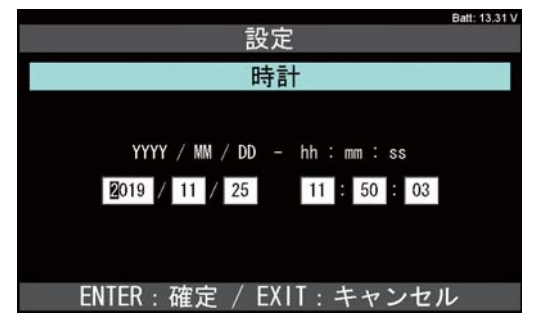

## 初期設定とIDの確認

## **9. 本体IDの確認**

**❶** メニュー画面で「本体ID」を選択して ENTER キーを 押します。

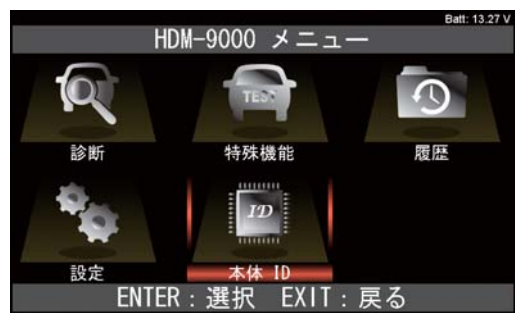

**❷** 「本体 ID」の画面が表示され本体のシリアル番号、OS バージョン、ダウンロード期間、本体保証期間が表示さ れます。

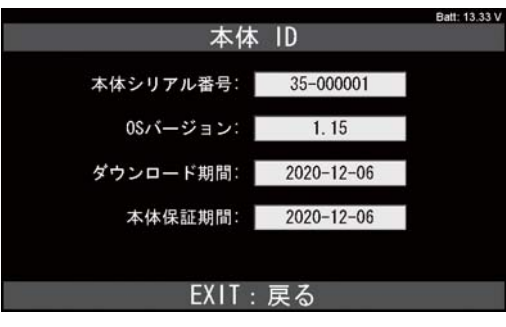

## **1. 操作画面の基本的な流れ**

HDM-9000は下図の様な操作画面のフローとなります。

まず使用したい診断機能を選択した後、診断したいシステムの選択、それぞれの診断機能の操作画面の順番に進みます。

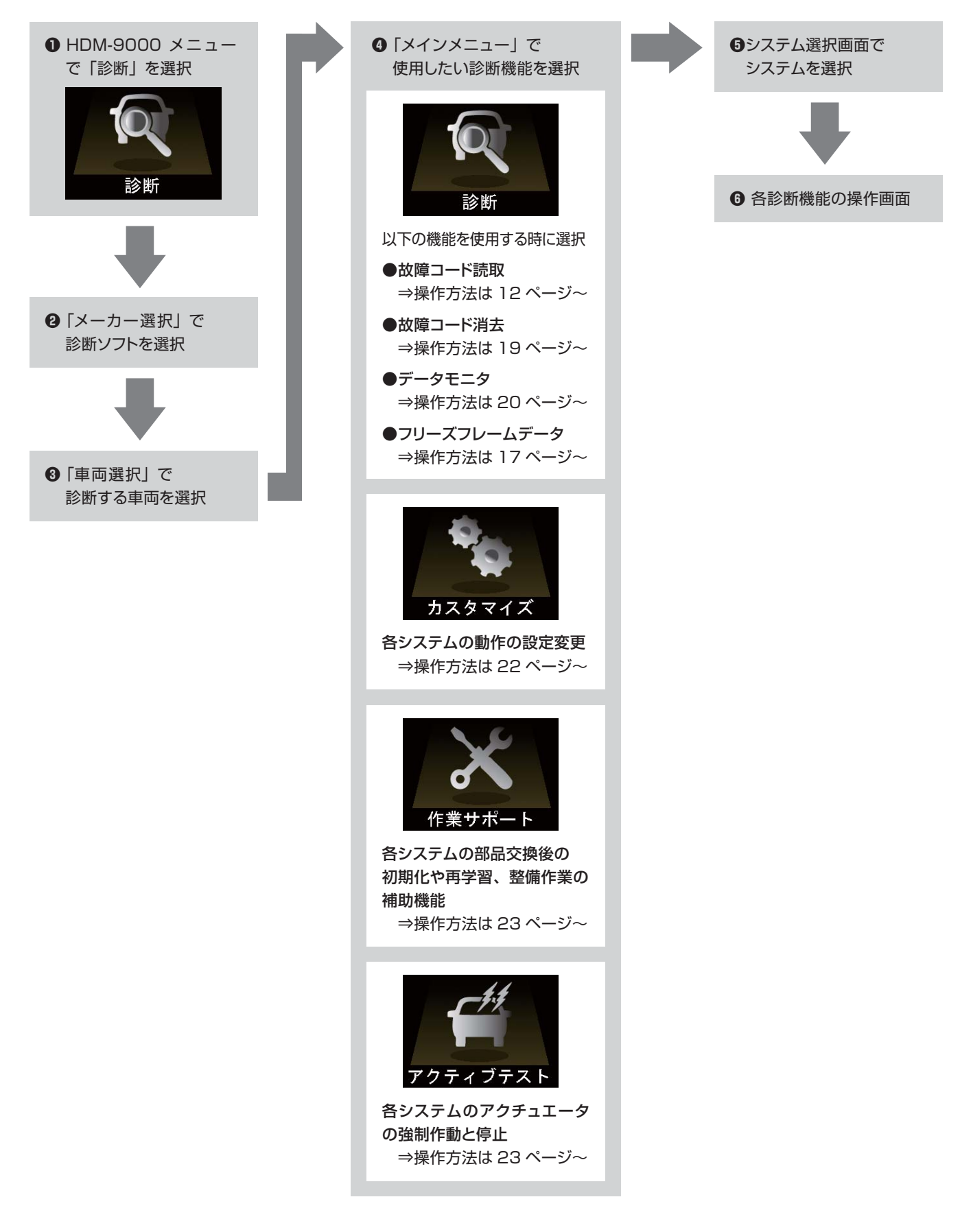

**!**

## **2. 車両への接続と HDM-9000 の起動**

- **❶** HDM-9000本体の DB15ポートに OBDⅡケーブルの コネクタを差し込み、ネジで固定してください。
- **2 IGN キーが OFF の状態で車両側 DLC コネクタに** HDM-9000を接続してください。

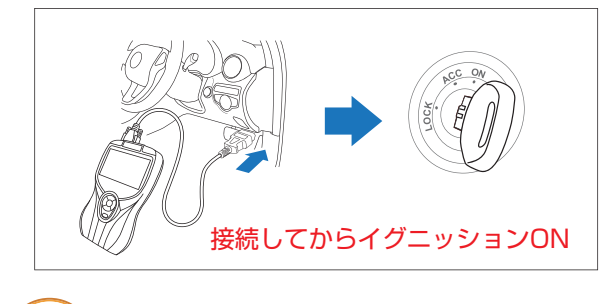

**Hint** 車両によっては DLC コネクタに電源線が設置さ れていない場合がございます。この際は本体キッ ト付属のシガー電源ケーブルを HDM-9000に 接続してください。

**❸** HDM-9000が起動します。診断を選択してENTER キーを押してください。

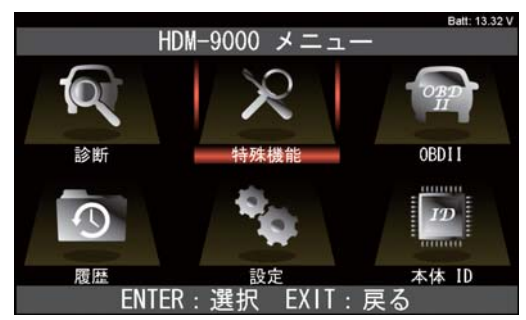

※ 以下からはトヨタソフトを例にとって操作方法を 説明します。

#### **3. 診断ソフトの選択からメインメニューの表示まで**

**❶** メーカー選択画面が表示されます。矢印キーでカーソ ルをメーカー名に移動させて、ENTER キーを押してく ださい。

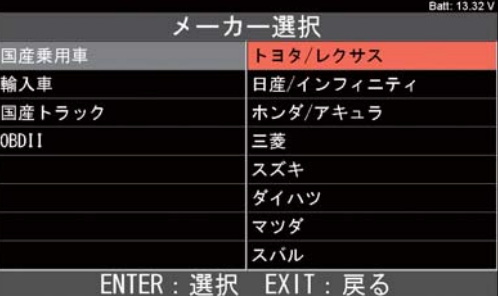

**❷** 診断ソフトが起動し、**❸**の画面に遷移します。

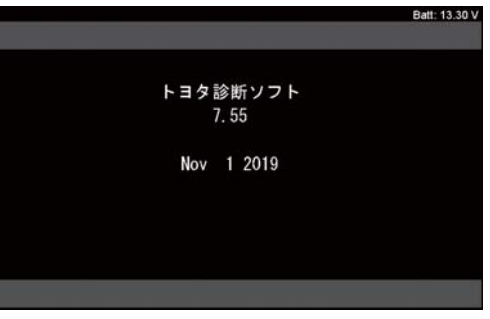

**❸** 地域設定画面が表示されます。通常は「日本」を選択 してください。

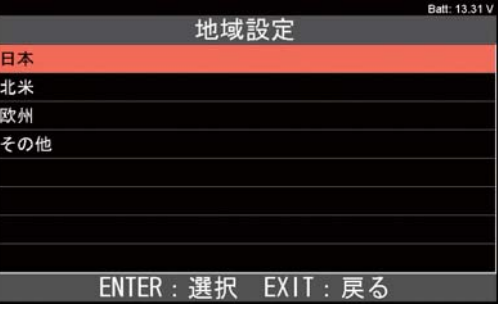

**❹** 自動検出か手動選択かを選択する画面が表示されます。 通常は自動検出を選択してください。

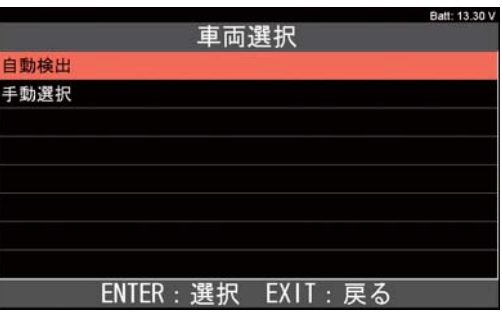

(次ページに続く)

**❺** 車名、車型の選択画面が表示されましたら、適合する まる、事室の選択画面が衣小されましたら、週ロッタ<br>項目を選択してください。

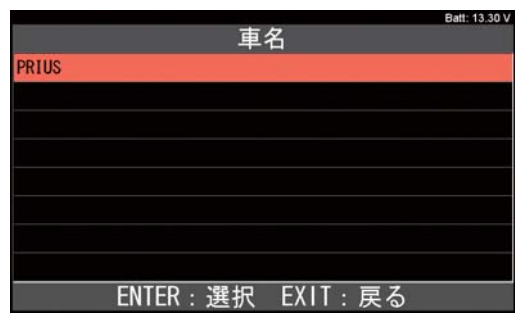

**❻** 診断ソフトのメインメニューが表示されます。

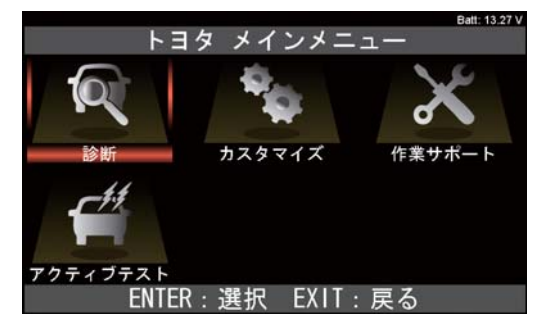

- 
- **❶** 矢印キーでカーソルをメインメニュー内の「診断」に移 動させて、ENTER キーを押してください。

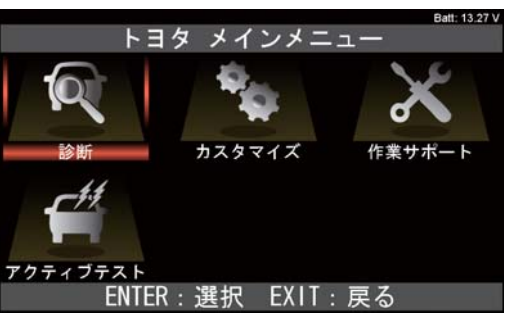

**❷** システム選択画面が表示されます。

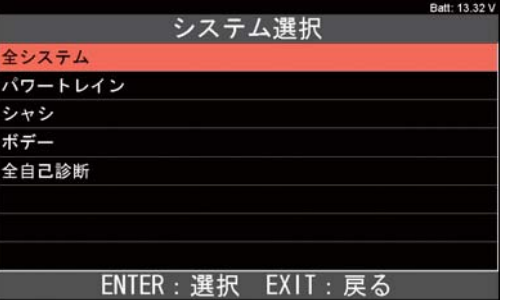

**❸** 矢印キーでカーソルを診断したいシステムに移動させて ENTER キーを押して選択します。それぞれの項目を 選択した際の操作方法は以下を参照ください。

Ⓐ「全システム」を選択

- ●13ページの「4-1」を参照してください。
- ●診断ソフトによっては、この項目の表示が無い場合 がございます。
- Ⓑ「パワートレイン」等を選択 14 ページの「4-2」を参照してください。
- Ⓒ「全自己診断」を選択 15 ページの「4-3」を参照してください。

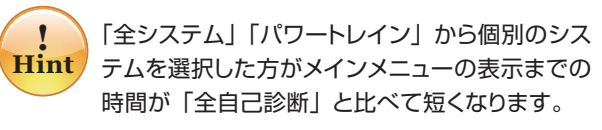

#### **4-1.「全システム」を選択した場合**

 故障コードの読取と消去、もしくはデータモニタを行いた いシステムを一覧から選択する機能です。診断ソフトによっ ては、この項目が無い場合がございます。

**❶**「全システム」にカーソルを移動させて ENTER キーを 押してください。

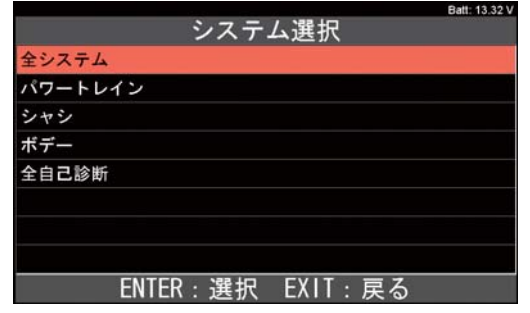

**❷**「全システム」画面が表示されます。診断したいシステ ムにカーソルを移動させて ENTER キーで選択してく ださい。

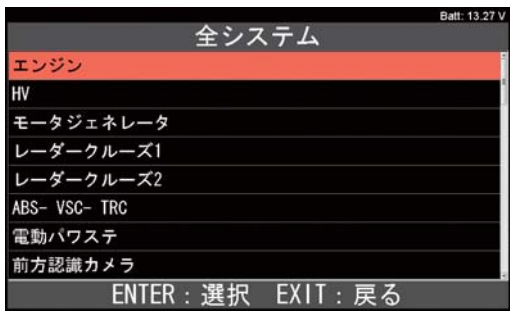

**❸**「イニシャライズ中しばらくお待ち下さい」の表示の後、 上記の**❷**で選択したシステムの診断メニューが表示され ます。

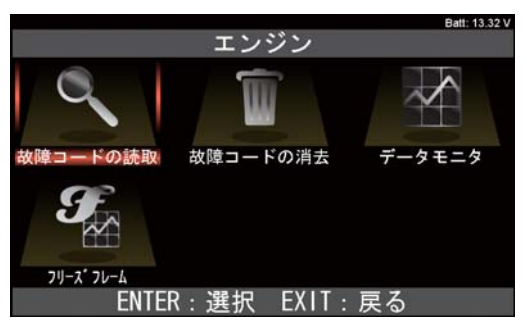

**❹** カーソルを「故障コードの読取」に合わせて ENTER キ-を押してください。

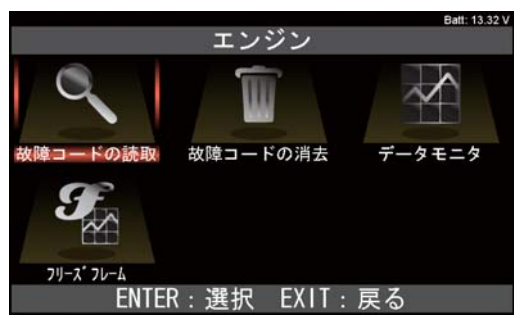

**❺** 故障コードの読取が実行されます。

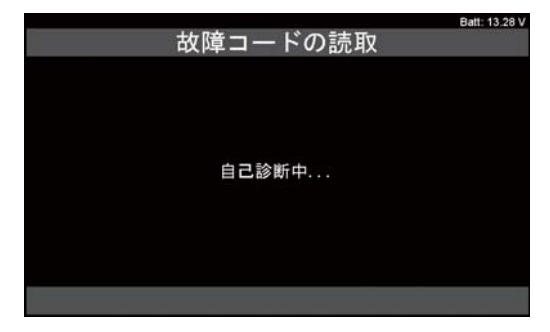

- **❶** 内容によって以下A~®の表示になります。
	- Ⓐ 故障コードが記憶されていない場合

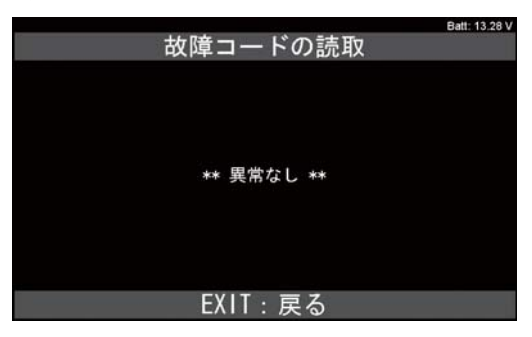

- Ⓑ 現在故障が記憶されている場合
	- 一覧で表示されます。矢印キーでスクロールさせる ことも可能です。 お渡っている。

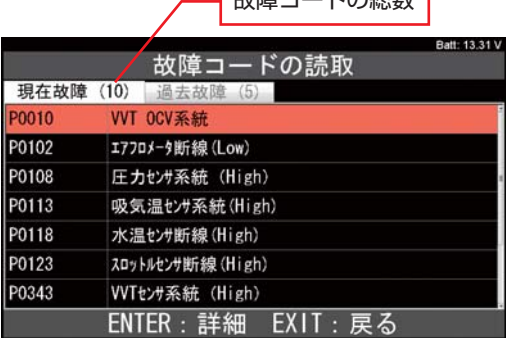

Ⓒ 過去故障が記憶されている場合

 一覧で表示されます。また、現在故障と同時に読取 されている場合は現在故障と過去故障の一覧が重ね て表示されますので、矢印キーの左右で表示を切り 替えてください。

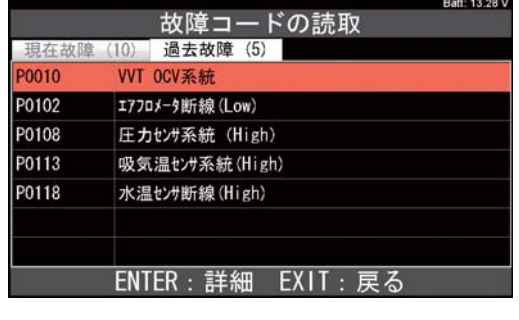

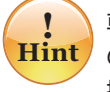

車両によっては仮コード(本故障と判定される前 の故障コード)が表示される場合があります。 操作方法は現在故障、過去故障と同様です。

**❼** 現在故障、過去故障ともに、それぞれの故障コードに カーソルを合わせた状態で ENTER キーを押すと、詳 細表示に切り替えることが可能です。

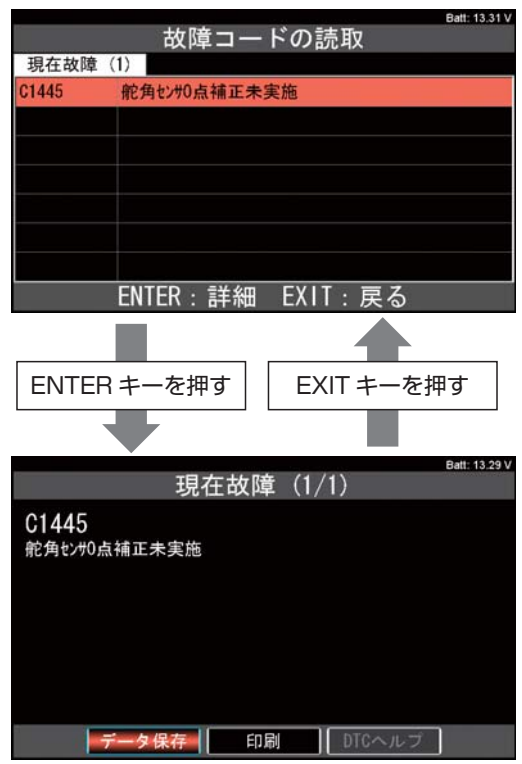

#### **4-2.「パワートレイン」等を選択した場合**

- 系統毎の一覧から診断したいシステムを選択します。
- 診断ソフトによっては「パワートレイン」「シャシ」「ボディ」 の表示が「エンジン」「ABS」「エアバッグ」と表示さ れる場合があります。
- **❶**「システム選択」で診断したい系統にカーソルを合わせ て ENTER キーを押します。

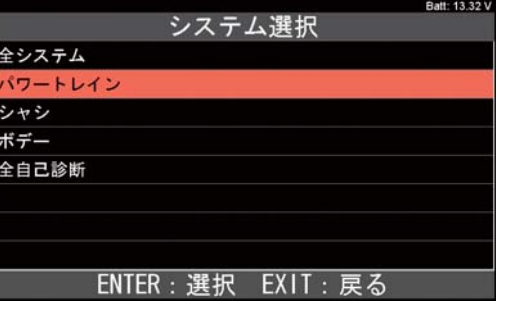

**❷** 選択した系統内でのシステム一覧が表示されます。 診断したいシステムにカーソルを合わせて ENTER キー を押してください。

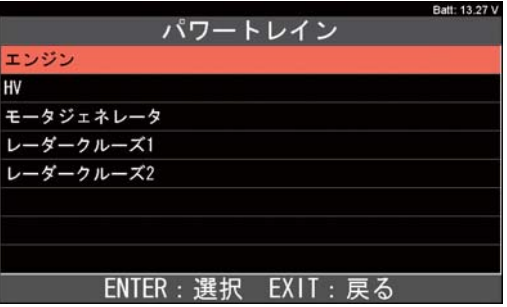

**❸** システム毎のメニューが表示されます。 カーソルを「故障コードの読取」に合わせて ENTER キ-を押してください。

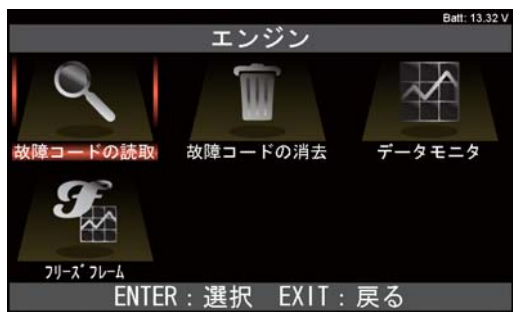

#### **❹** 故障コードの読取が実行されます。

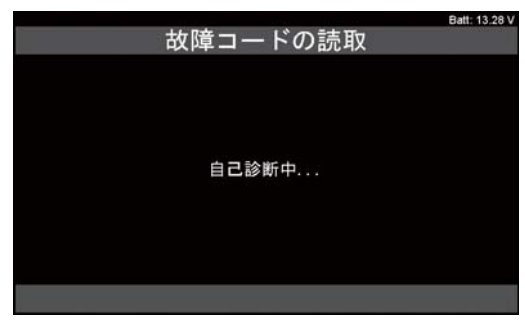

(次ページに続く)

- **❺** 読取りの結果が表示されます。
- その他の操作方法は 13~14 ページの**❻**~**❼**と同様 です。

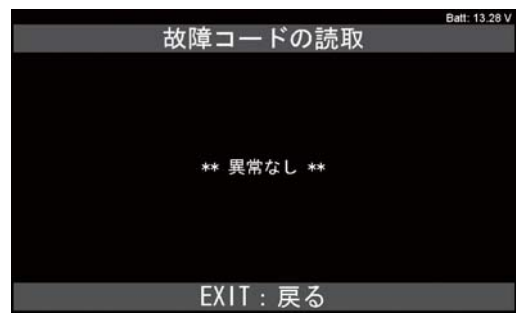

#### **4-3.「全自己診断」を選択した場合**

車両に搭載されている全システムの故障コード読取と消去 を一括で行う機能です。

また、全自己診断結果からシステムを選択して、個別のシ ステムの診断メニューを表示させます。

**❶**「システム選択」で「全自己診断」にカーソルを合わせ て ENTER キーを押します。

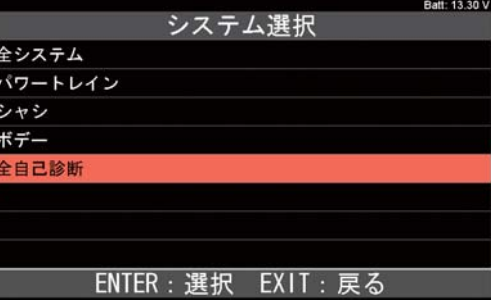

**❷** 車両に搭載されている各システムの故障コードの読取を 行います。

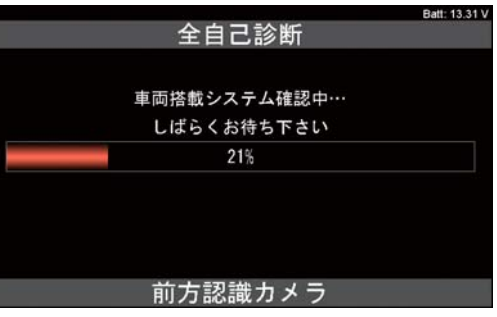

#### **❸** 点検結果が画面上部に表示されます。

 どのシステムに異常が発生しているかを確認する場合は 「診断結果」 にカーソルを合わせて ENTER キーを押し ます。

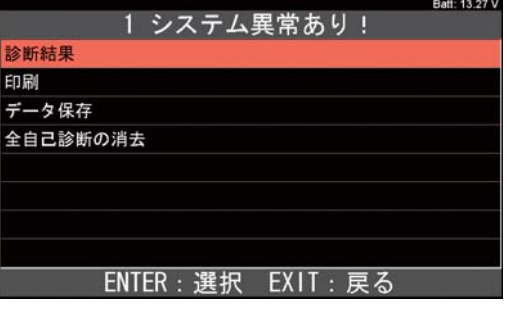

(次ページに続く)

- **❹** 診断結果の一覧が表示されます。
	- Ⓐ OK が表示されているシステム 故障コードが記憶されていないことを表します。
	- Ⓑ 「数字+DTC」が表示されているシステム 故障コードが記憶されています。故障コードを確認 する場合はカーソルを合わせて ENTER キーを押し ます。⇒❺に進みます。

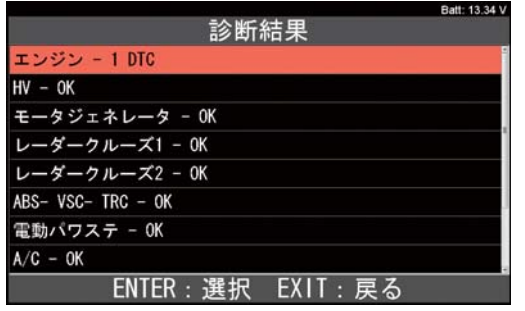

**❺**「イニシャライズ中しばらくお待ちください」と表示され た後、**❹**のⒷで選択したシステムの診断メニューが表示 されます。

 「故障コードの読取」にカーソルを合わせて ENTER キーを押します。

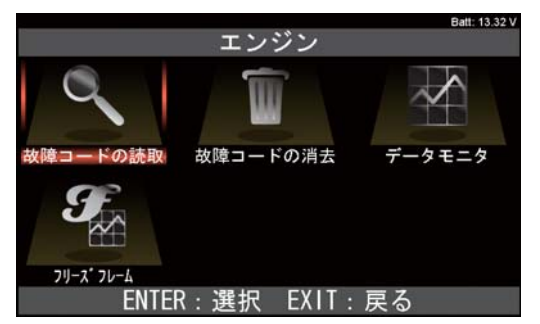

**❻**「自己診断中」と暫く表示された後、読取した結果が表 示されます。その他の操作方法は 13~14 ページの **❻**~**❼**と同様です。

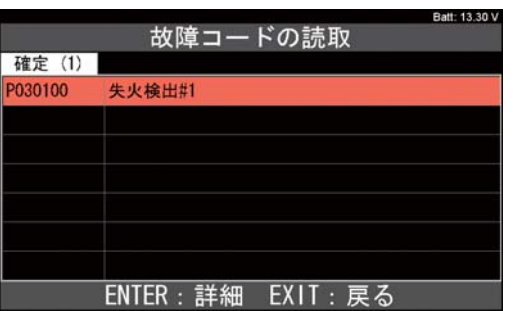

- **4-4. 個別のシステムでの故障コードの保存**
	- **❶**「故障コードの読取」の画面で ENTER キーを押してく ださい。

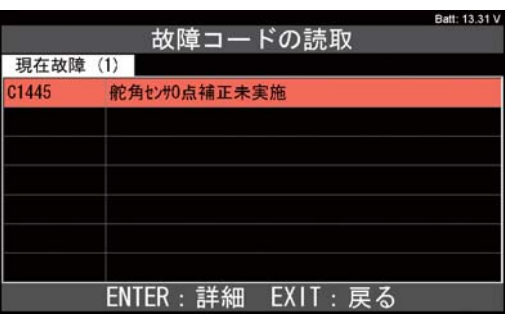

**❷** 故障コードの詳細の画面が表示されます。画面下部の 「データ保存」にカーソルを合わせて ENTER キーを押 してください。

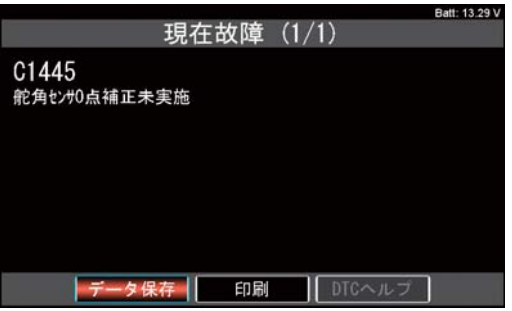

**❸** データ保存が実行されます。保存の完了後、EXITキー を押すと前の画面に戻ります。

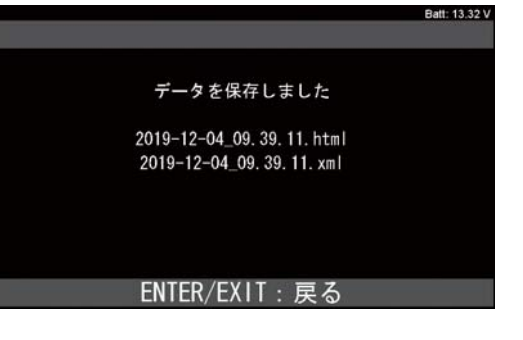

**❹** 保存データの閲覧方法は 26 ページを参照ください。

#### **4-5. 全自己診断での故障コードの保存**

**❶**「点検結果」の画面で「データ保存」にカーソルを合わ せてENTERキーを押してください。

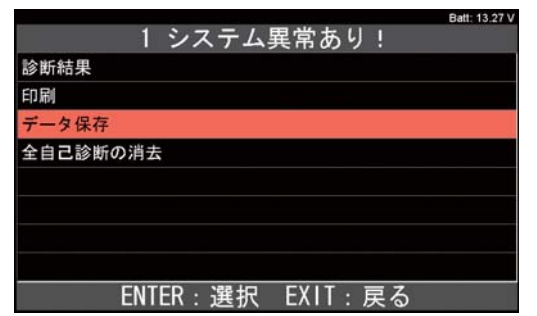

**❷** データ保存が実行されます。

保存の完了後、EXITキーを押すと前の画面に戻ります。

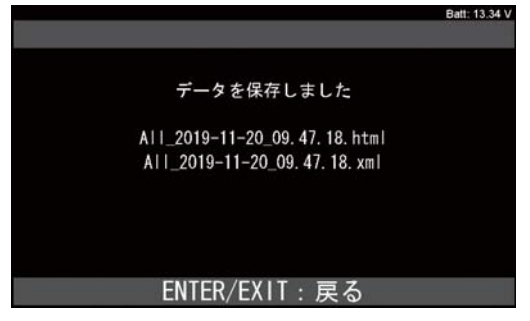

**❸** 保存データの閲覧方法は 26 ページを参照ください。

## **5. フリーズフレームデータ**

フリーズフレームデータを確認する場合は、次の 5-1、 5-2 のいずれかの操作を行ってください。

#### **5-1.「故障コードの読取」画面からの確認**

**❶**「故障コードの読取画面」で右端に FF が表示されてい る故障コードにカーソルを合わせてENTERキーを押し てください。

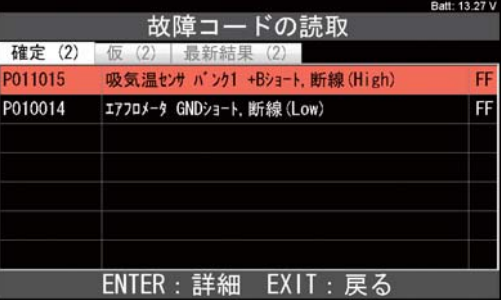

**❷** 詳細画面が表示されます。

 カーソルを画面下部の「フリーズフレーム」に合わせて ENTERキーを押してください。

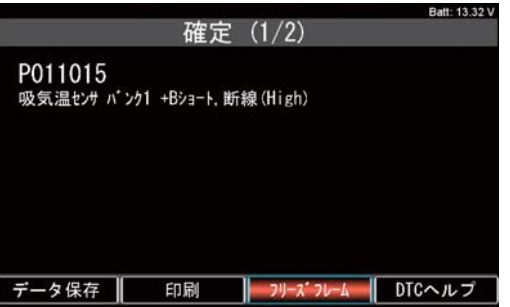

**❸**「イニシャライズ中しばらくお待ち下さい」のメッセ―ジ が表示された後に「表示項目選択」が表示されます。 画面下部の「開始」にカーソルを合わせてENTERキー を押してください。

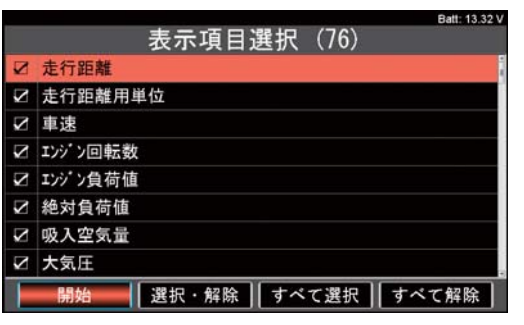

(次ページに続く)

**❹**「イニシャライズ中しばらくお待ち下さい」のメッセ―ジ が表示された後に「フリーズフレームデータ」が表示さ れます。

前の画面に戻る場合はEXITキーを押してください。

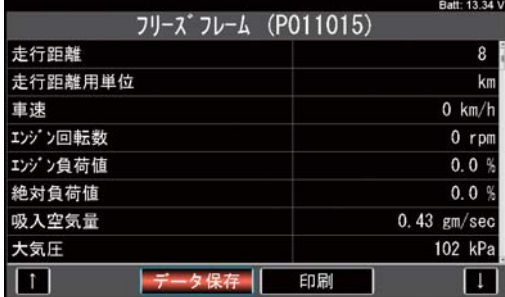

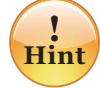

表示画面は上下キーでスクロールが可能です。 また表示画面の下部の | ■ にカーソルを合 わせてからENTERキーを押すと、ページ毎 (1 画面毎)でスクロールさせることが可能です。

**❺** 保存をする場合は画面下部の「データ保存」にカーソ ルを合わせてENTERキーを押してください。

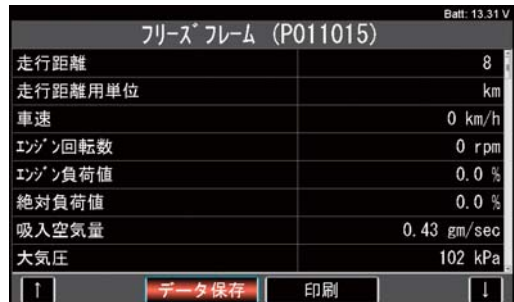

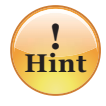

複数の故障コードのフリーズフレームデータを保 存する場合は、それぞれの故障コードに対して **❶**~**❺**の操作を行ってください。

**5-2. システム毎の診断メニュー画面からの確認**

**❶** 診断メニュー画面で「フリーズフレーム」のアイコンに カーソルを合わせてENTERキーを押してください。

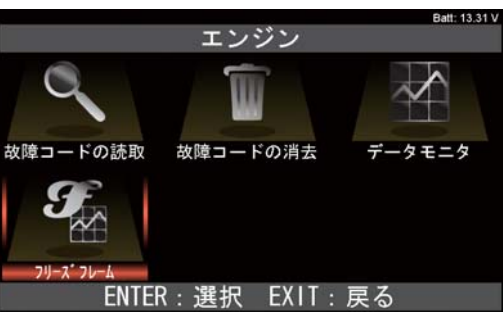

**❷**「イニシャライズ中しばらくお待ち下さい」のメッセ―ジ が表示された後に「フリーズフレーム」が表示されます。 フリーズフレームデータを表示させたい故障コードにカー ソルを合わせてENTERキーを押してください。

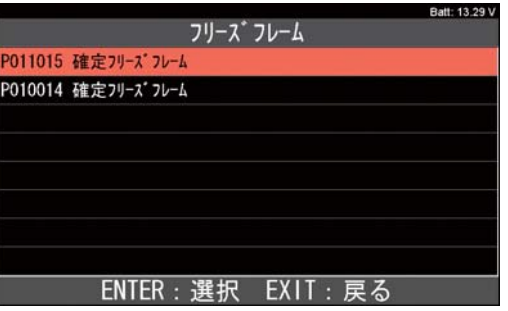

**❸**「イニシャライズ中しばらくお待ち下さい」のメッセ―ジ が表示された後に「表示項目選択」が表示されます。

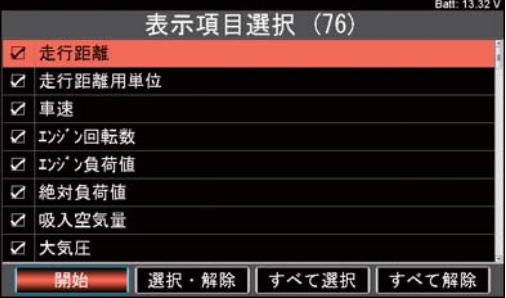

**❹** その他の操作方法は 17~18 ページの 5-1の**❸**~**❺** と同様です。

故障コードの消去を行う場合は、次の 6-1、6-2 のいず れかの操作を行ってください。

#### **6-1. 個別のシステムでの故障コードの消去**

**❶** 診断メニュー画面で「故障コードの消去」にカーソルを 合わせてENTERキーを押してください。

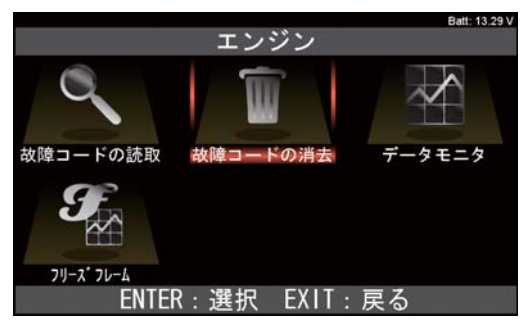

**❷**「故障コードの消去」画面が表示されます。 消去を実行する場合はENTERキーを押してください。 中止の場合はEXITキーを押してください。

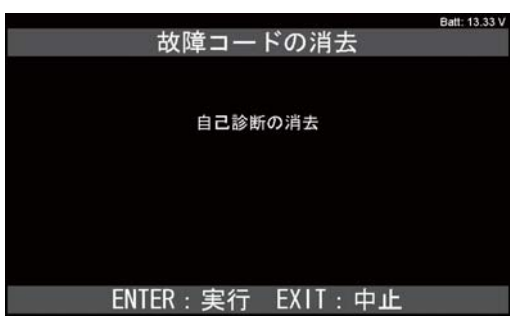

**❸** ENTERキーを押すと「自己診断の消去中」のメッセー ジが表示された後、「消去完了」の画面が表示されます。

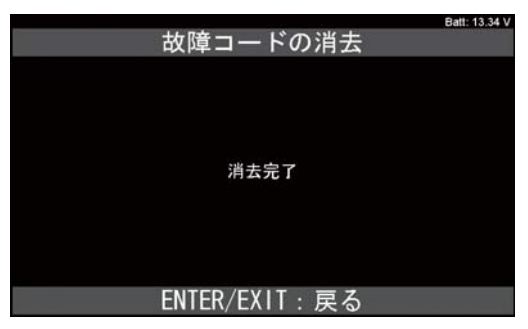

#### **6. 故障コードの消去 6-2. 全自己診断での故障コードの消去**

**❶**「全自己診断」の後に表示される点検結果の画面内の 「全自己診断の消去」にカーソルを合わせてENTER キーを押してください。

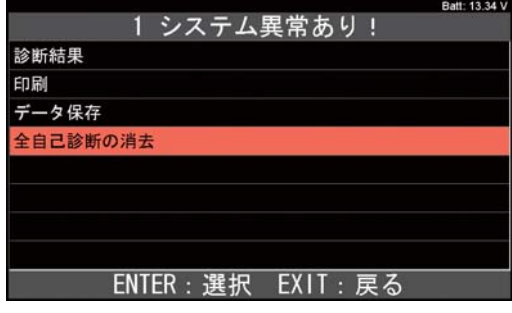

**❷**「全自己診断の消去」の画面が表示されます。 消去を実行する場合はENTERキーを押してください。

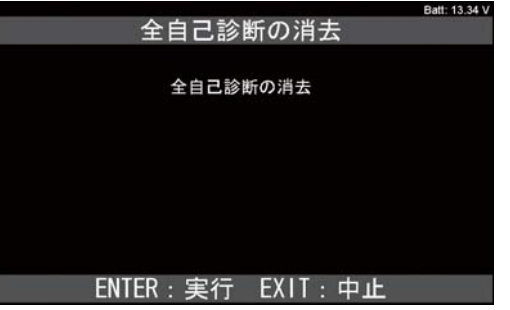

**❸** 各システムの故障コードの消去が実行され、最後に「消 去完了」の画面が表示されます。消去が完了すると**❶** の画面に戻ります。

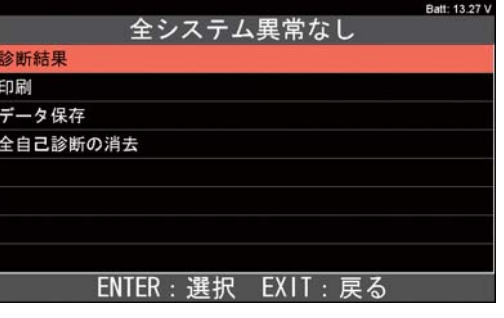

※ 画面上部の「全システム異常なし」は全てのシステ ムの故障コードの消去が完了できた場合に表示され ます。不具合が解消されておらず、消去ができなかっ た場合は「◯システム異常あり!」が表示されます。

故障コードの詳細画面の表示で「DTCヘルプ」の色が反 転して表示されている場合は「DTCヘルプ」にカーソルを 合わせてENTERキーを押すと、DTCが記憶される検出条 件について情報が表示されます。

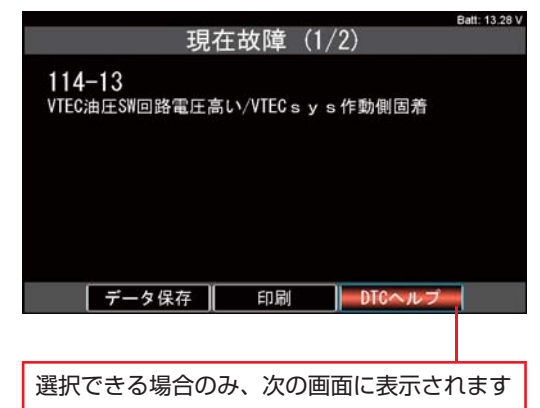

[例 ] ホンダソフトの例

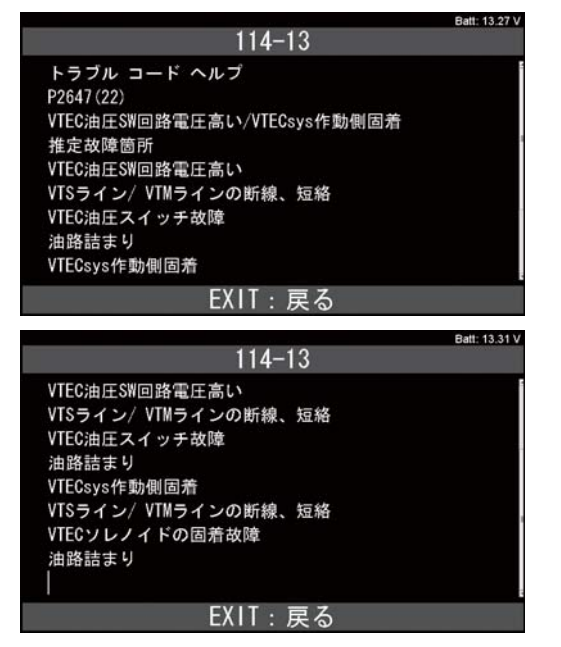

**7.DTCヘルプ 8. データモニタ**

#### **8-1. データモニタの実行**

**❶** 個別のシステムの診断メニュー画面の「データモニタ」 のアイコンにカーソルを合わせてENTERキーを押して ください。

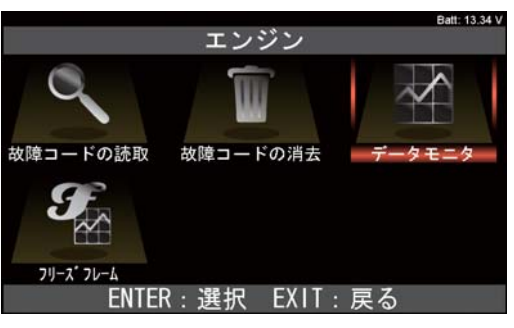

**❷** 表示項目の選択画面が表示されます。

 状況に応じて表示項目の選択を行い、選択の完了後、 画面下部の「開始」にカーソルを合わせてENTERキー を押してください。

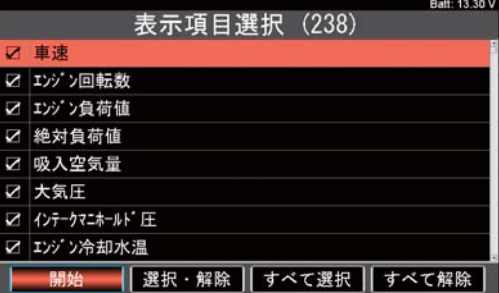

**❸**「表示項目選択」で選択された項目でデータモニタが実 行されます。データモニタを中止する場合はEXITキー を押します。

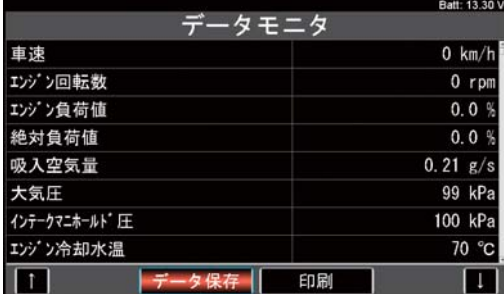

※グラフ表示はグローバルOBDⅡソフトのみ対応可能です。

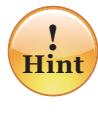

表示画面は上下キーでスクロールが可能です。 また表示画面の下部の ■ ■ にカーソルを合 わせてからENTERキーを押すと、ページ毎(1 画面毎)でスクロールさせることが可能です。

#### **8-2. データモニタの保存**

**❶** データモニタ実行中に「データ保存」にカーソルを合 わせてENTERキーを押してください。

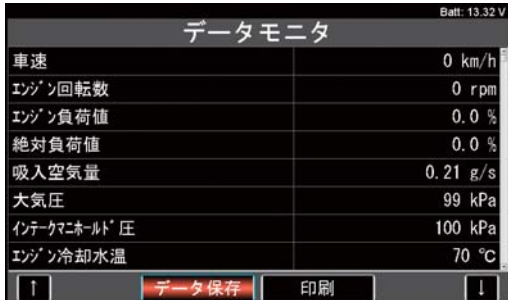

- **❷** データ保存画面に切り替わります。
	- (データ保存の実行中は項目、数値は表示されません)

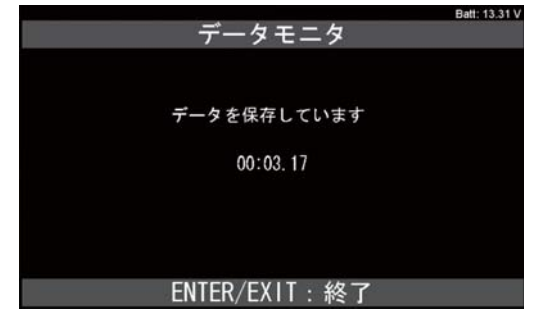

**❸** データ保存を終了させる場合はENTERキーかEXIT キーを押してください。データ保存を実行してから(**❷** の画面から)、ENTERキーかEXITキーを押すまでの データが保存されます。

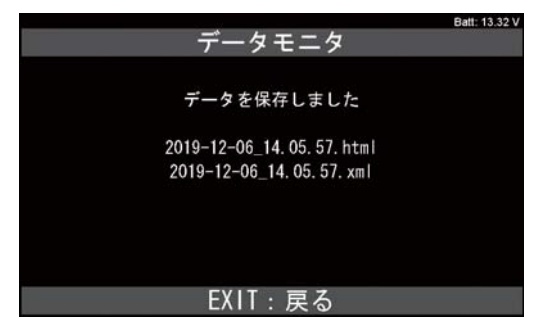

**❹** EXITキーを押すとデータモニタの実行画面(**❶**の画面) に戻ります。

#### **8-3. グラフ表示(グローバルOBDⅡソフトのみ)**

グローバルOBDⅡソフトでは2項目までのグラフ表示を行う ことが可能です。(データ保存は不可)

- **❶** グローバル OBDⅡソフトのメインメニューでデータモ ニタを選択。
- **❷**「リスト表示」「グラフ表示」の選択肢が表示されます。 「グラフ表示」を選択してください。
- **❸** 表示項目の選択画面で任意の項目を2つ選択してくだ さい。
- **❹** 画面上の[開始]にカーソルを合わせて[ENTER]キー を押してください。
- **❺** グラフ表示が実行されます。

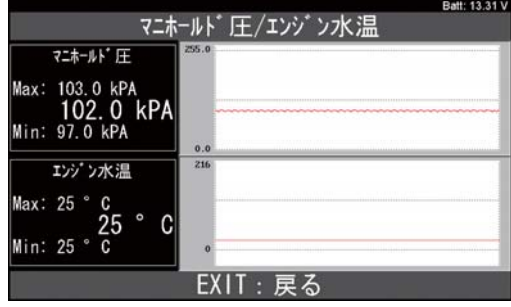

## **9. カスタマイズ**

**❶** ソフト毎のメインメニューで「カスタマイズ」にカーソ ルを合わせてENTERキーを押してください。

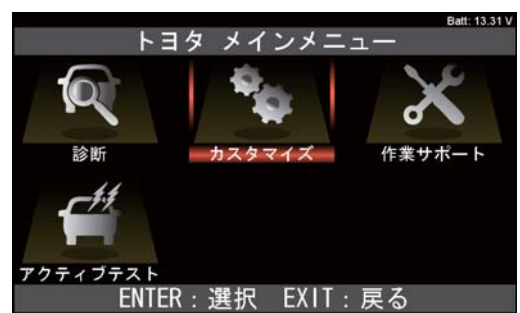

- **❷** 使用に当たっての注意事項が表示されます。 ご確認後、ENTERキーを押してください。
- **❸**「カスタマイズ」画面で「カスタマイズ [NEW]」にカー ソルを合わせてENTERキーを押してください。

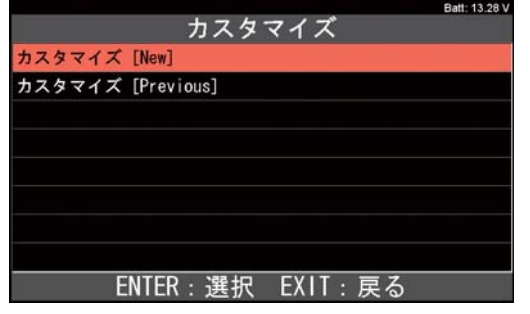

**❹** 車両搭載システムの確認が実行された後、システム選 択画面が表示されます。 カスタマイズを実行したいシステムのカーソルを合わせ

てENTERキーを押してください。

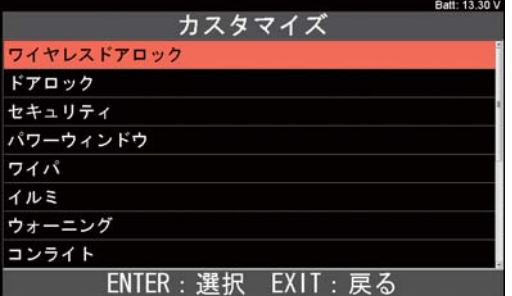

**❺**「システム確認中しばらくお待ち下さい」のメッセージ が表示された後、機能一覧画面が表示されます。 実行したい機能のカーソルを合わせてENTERキーを押 してください。

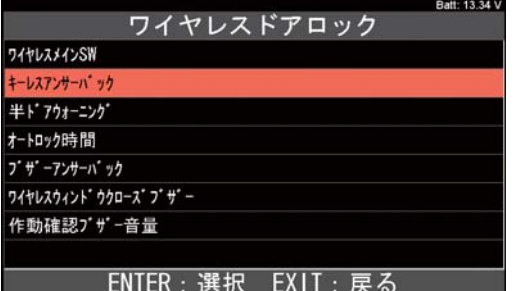

**❻** 個別のカスタマイズ機能の実行画面が表示されます。 整備解説書を参照のうえ、カスタマイズを行ってください。

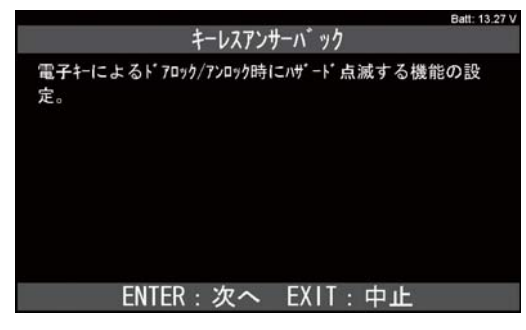

## **10. 作業サポート**

**❶** ソフト毎のメインメニューで「作業サポート」にカーソ ルを合わせてENTERキーを押してください。

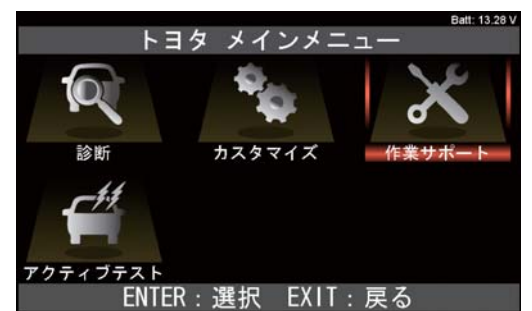

**❷** 次の画面で「作業サポート [NEW]」にカーソルを合わ せてENTERキーを押してください。

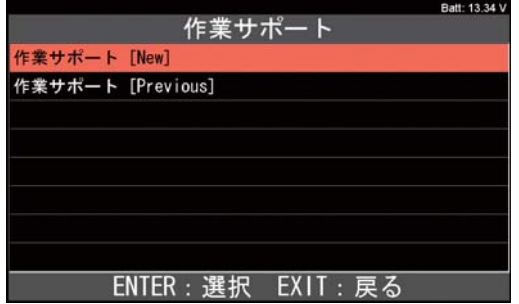

**❸** システム選択画面が表示されましたら作業サポートを実 行したいシステムのカーソルを合わせてENTERキーを 押してください。

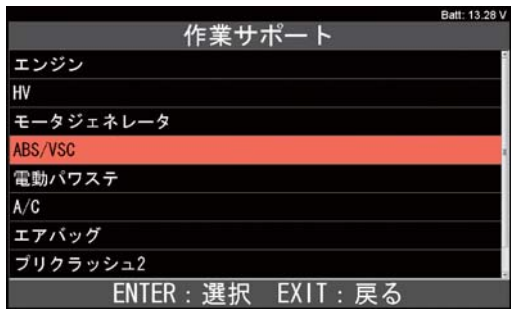

**❹** 機能一覧画面が表示されます。

 実行したい機能のカーソルを合わせてENTERキーを押 して機能を実行してください。

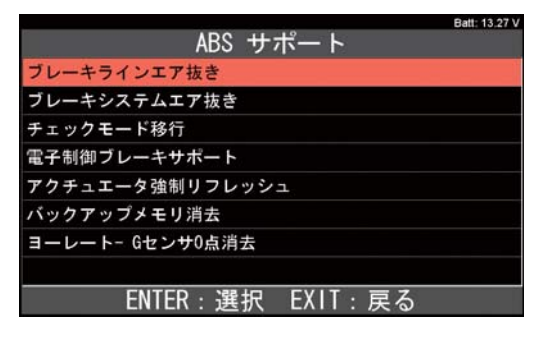

## **11. アクティブテスト**

**❶** ソフト毎のメインメニューで「アクティブテスト」にカー ソルを合わせてENTERキーを押してください。

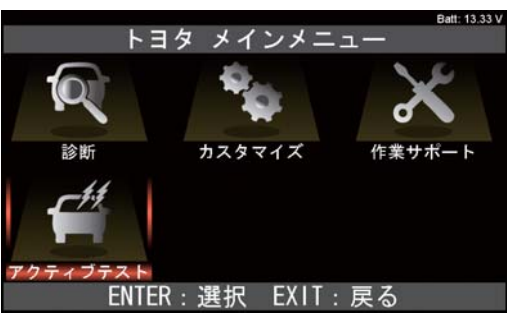

**❷**「アクティブテスト1」にカーソルを合わせてENTER キーを押してください。

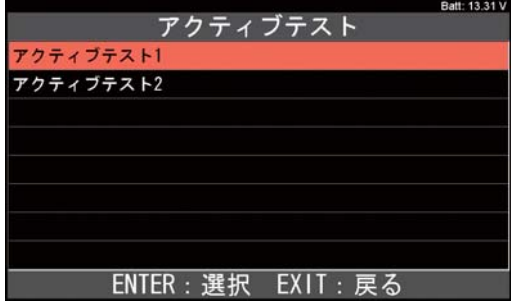

**❸** システム選択画面が表示されましたら、アクティブテス トを実行したいシステムにカーソルを合わせてENTER キーを押してください。

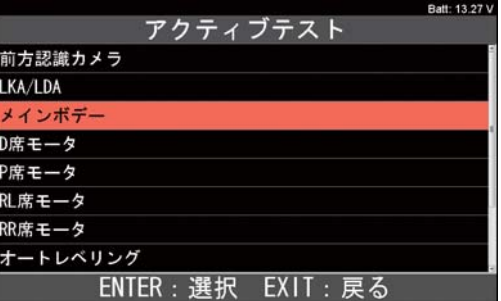

**❹** しばらくシステム確認画面が表示された後、機能一覧画 面が表示されます。実行したい機能のカーソルを合わ せてENTERキーを押して機能を実行してください。

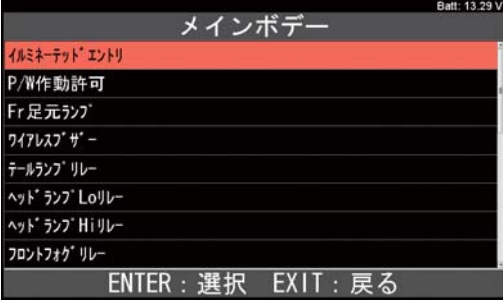

## 特殊機能の操作

「特殊機能」は各診断ソフトの作業サポート機能を一まとめにし、機能選択の手間を省略化したものです。 選択するとメンテナンスモード、DPF 再生機能、簡易バッテリーテスト、エーミングモードの実行が可能です。

#### **1. メニューのアイコンについて**

それぞれのアイコンをカーソルで選択し、ENTERキーを押 すと各機能の実行が可能です。

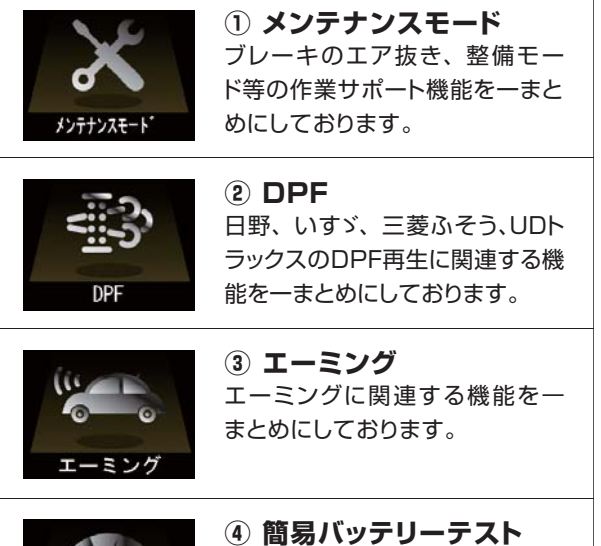

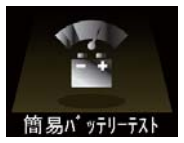

## 車 両 側DLCコ ネ クタ の バッテ リー端子の電圧からバッテリーの 簡易点検を行います。

#### **2. 簡易バッテリーテスト**

 本機能は12V バッテリーと充電系統の簡易点検が可能です。 (HV 車、24V 車は対象外)

 尚、本機能は端子電圧のみで判定を行うため、最終的な 良否判定はCCA値等の測定が可能なバッテリーチェッカー による点検や整備解説書に記載されている点検要領の下、 行ってください。

- **❶** 車両側のIGキーをオンにします。
- **❷**「簡易バッテリーテスト」にカーソルを合わせてENTER キーを押してください。

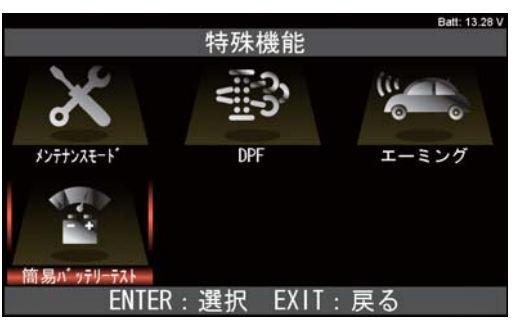

**❸** 車両の状態を確認する画面が表示されます。 車両が表示の状態になっていることを確認後、ENTER キーを押します。

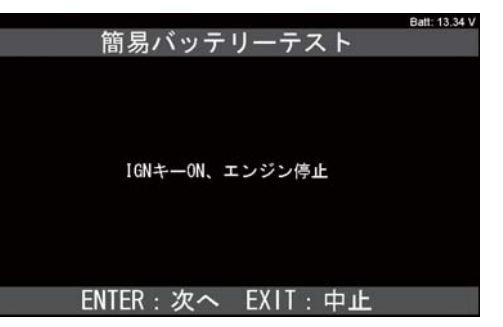

**❹** 始動前のバッテリ-電圧とメッセージが表示されました らエンジンを始動してください。

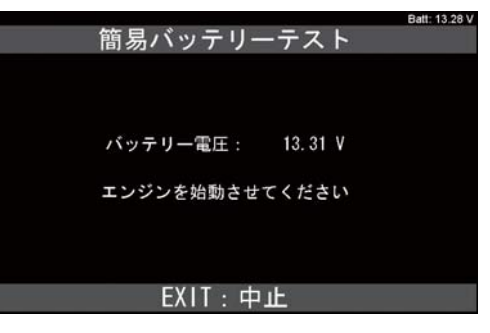

(次ページに続く)

# 特殊機能の操作

**❺** 始動時のバッテリー電圧と充電電圧の計測が開始され ます。

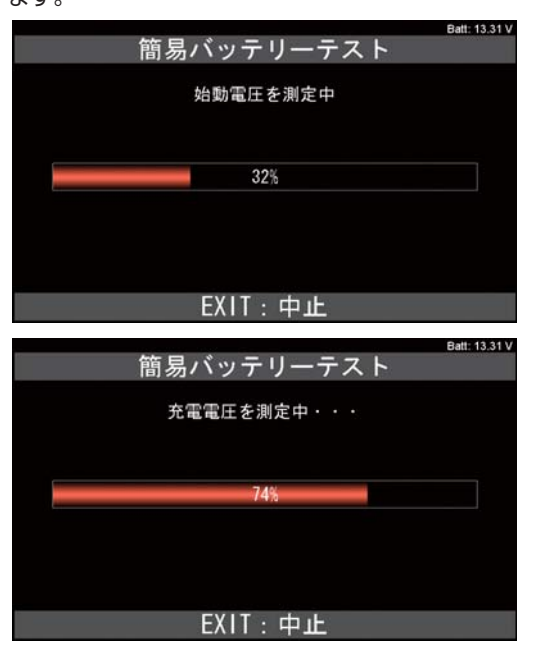

**❻** 計測された始動前、始動時、始動後の充電電圧値が表 示されます。ENTERキーを押してください。

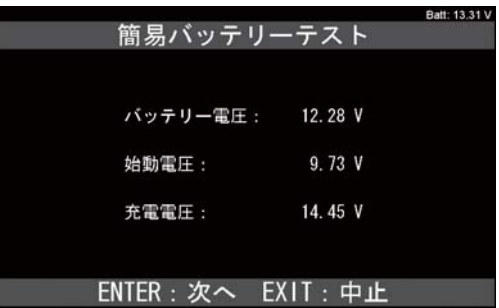

**❼** 計測した電圧値のグラフが表示されます。 EXIT キーを押してください。

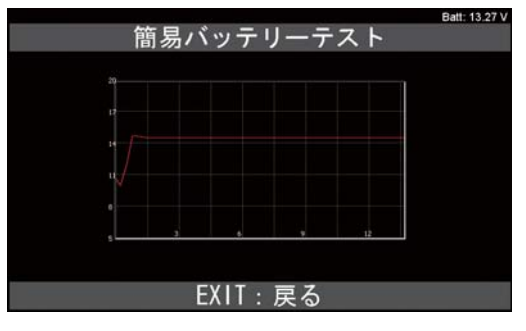

**❽** 点検結果が表示されます。

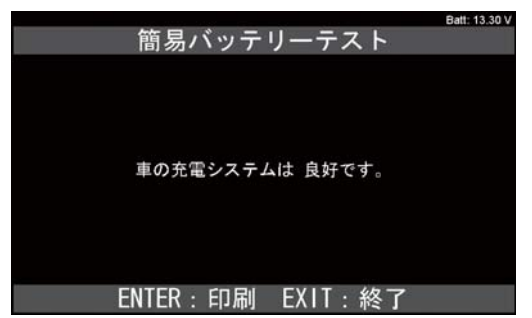

## 履歴

- **1. 故障コードの再生**
	- **❶**「履歴」を選択して ENTER キーを押します。

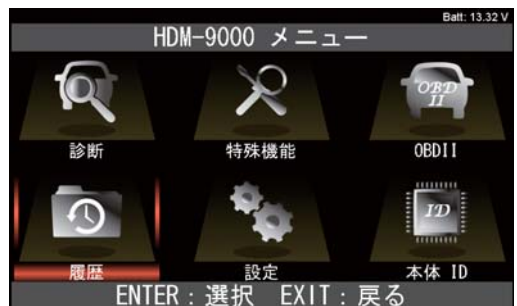

**❷**「再生」を選択して ENTER キーを押します。

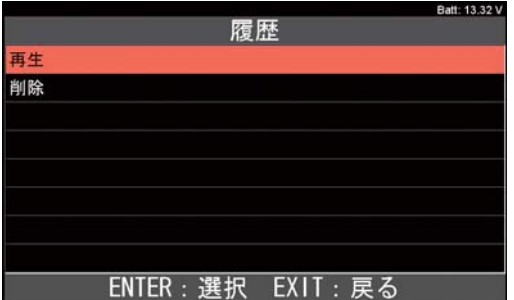

**❸** データ保存を実行した診断ソフトの一覧が表示されま す。再生したいデータが保存されている診断ソフトを選 択して ENTER キーを押します。

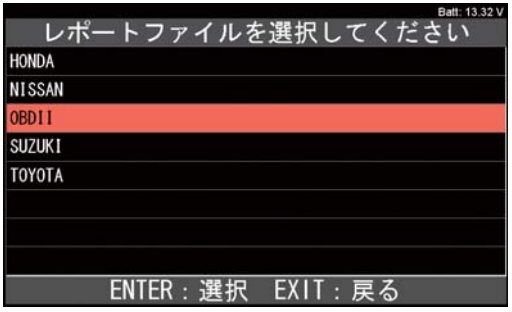

**❹** 保存データの種類の選択画面が表示されます。 『DTC」を選択して ENTER キーを押します。

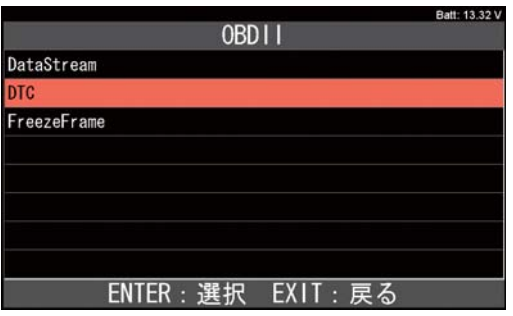

**❺**「DTC」の保存データ選択画面が表示されます。 再生したいデータを選択してENTERキーを押します。

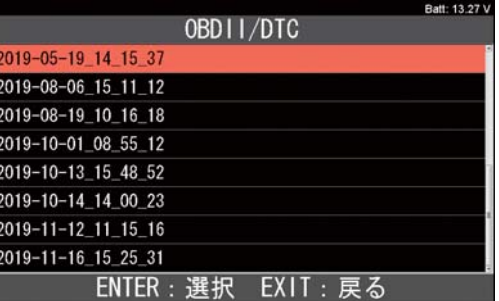

**❻** 保存したデータのシステムが表示されますので、選択し て ENTER キーを押します。

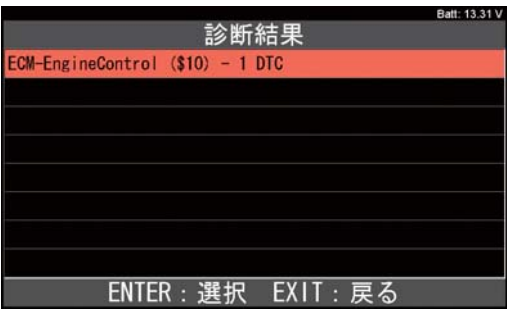

**❼** 保存されている DTC が再生されます。

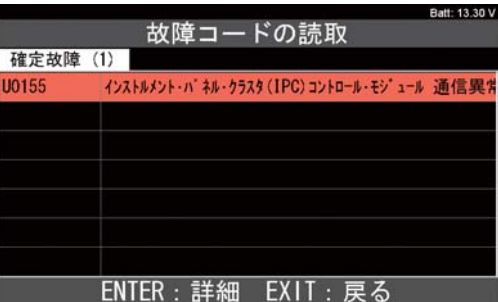

## 履歴

## **2. データモニタの再生**

- **❶** 26 ページの**❶**~**❸**の手順を行ってください。
- **❷** 保存データの種類の選択画面が表示されます。 「DataStream」を選択して ENTER キーを押します。

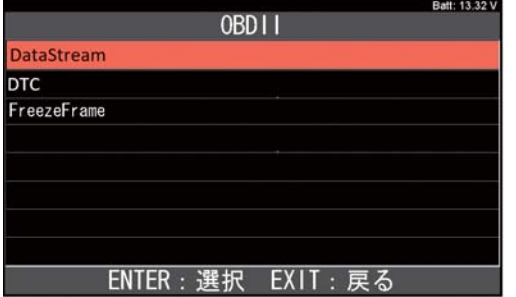

**❸**「DataStream」の保存データ選択画面が表示されます。 再生したいデータを選択して ENTER キーを押します。

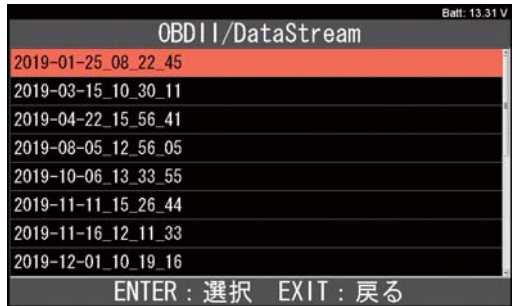

**❹** 表示項目選択画面が表示されます。表示したい項目の 選択を行った後、開始を選択して ENTER キーを押し てください。保存データが表示されます。 左右矢印キーを押すと保存データがコマ送りで表示さ れます。

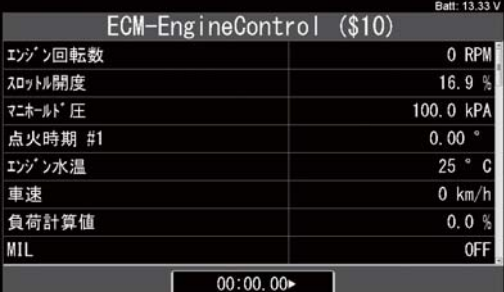

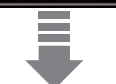

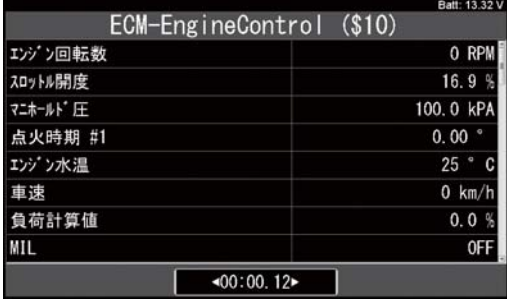

- **3. 保存データの削除**
	- **❶**「履歴」で「削除」を選択して ENTER キーを押します。

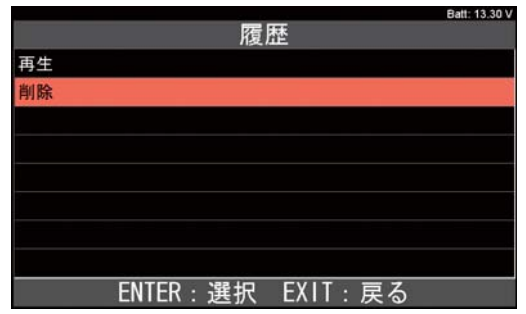

**❷** 一覧から削除を実行したい保存データがある診断ソフト を選択してください。

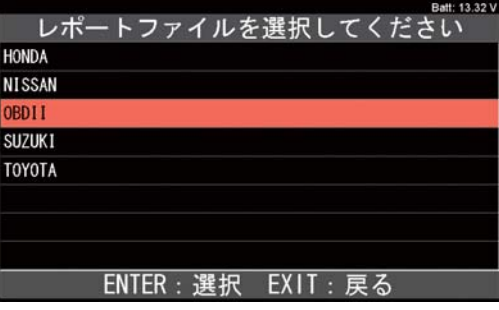

**❸** 削除したいデータの種類を選択してください。

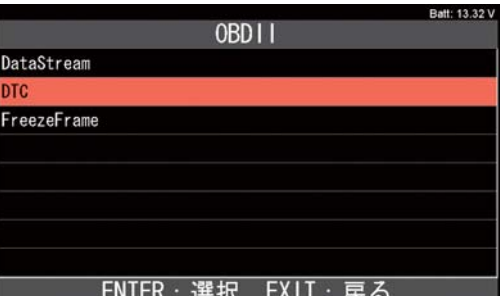

**❹** 画面下部の[選択・解除][すべて選択][すべて解除」 のいずれかを選択して削除するファイルに図を入れます。

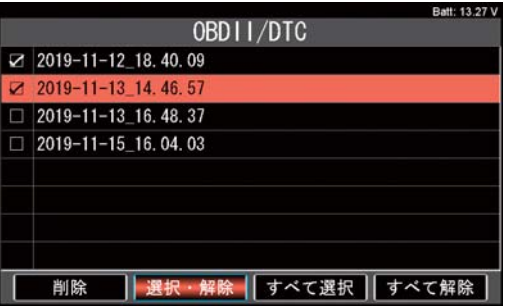

(次ページに続く)

**❺** 画面下部の[削除]にカーソルを合わせて ENTER キー を押してください。

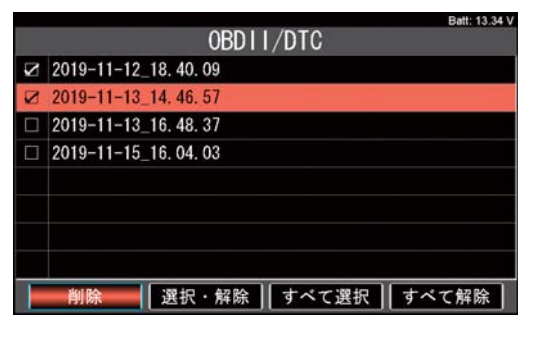

**❻** 下図のメッセージが表示されます。削除して良いデータ であれば ENTER キーを押してください。

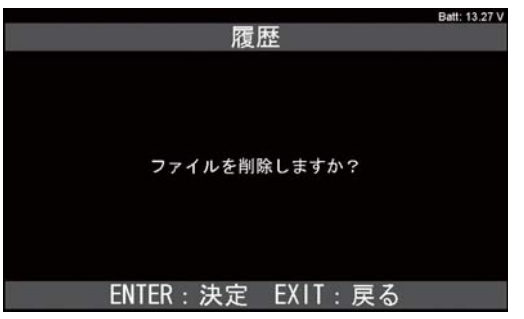

**❼**保存データが削除されました。

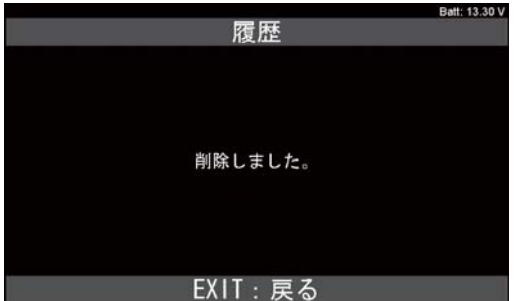

## 保存データをパソコンで閲覧する(表示例はWindows10での場合)

**❶** HDM-9000 とパソコンを付属の USB ケーブルで接 続します。

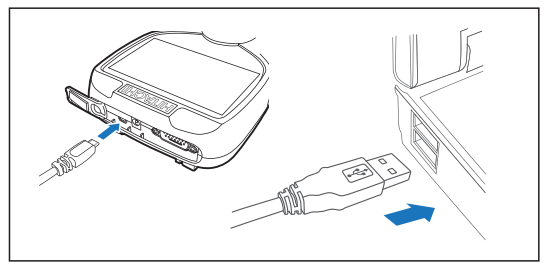

**❷** パソコンの画面上に自動再生でHDM-9000のフォルダ が開かれます。

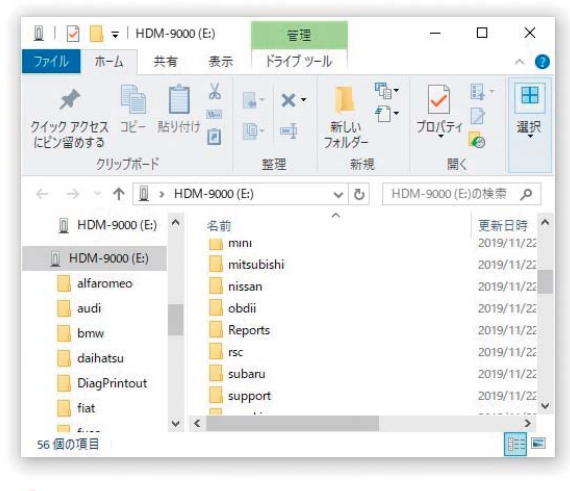

**! Hint**

パソコンの設定で自動再生が機能しない場合は 画面下部のエクスプローラーからHDM-9000 を開いてください。

**❸**「HDM-9000」フォルダ内にある「Report」をダブ ルクリックしてください。

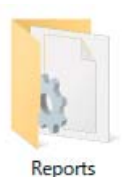

**❹** データ保存を実行した診断ソフト毎のフォルダが表示さ れます。フォルダを選択してクリックしてください。

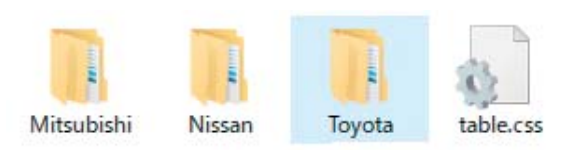

**❺** データ保存を実行した機能ごとのフォルダが表示されま すので選択してクリックしてください。

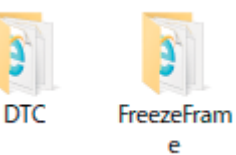

**❻** 保存ファイルの一覧が表示されます。拡張子が html のファイルを選択してクリックしてください。

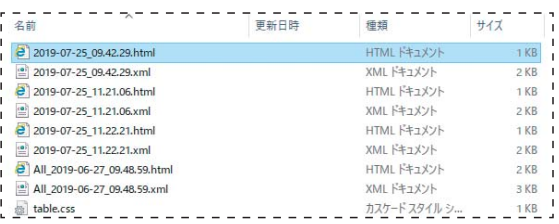

**❼** インターネットエクスプローラが起動し、ブラウザ上で 保存データが再表示されます。

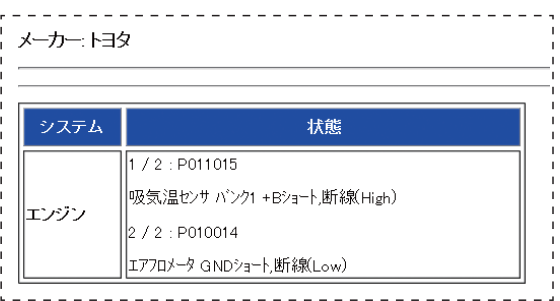

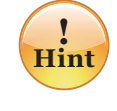

保存データの閲覧後、HDM-9000本体をパソコ ンから取り外す際は内部のファイルの破損防止 の為、下記の手順で取り外しを行ってください。

- ① パソコン上のHDM-9000フォルダを閉じて ください。
- ② パソコンのタスクトレイの取り外しアイコンを クリックしてください。
- ③ 「OBDⅡ SCAN TOOLの取り出しーHDM-9 000」をクリックしてください。 (パソコンによっては「Device の取り出しー HDM-9000」と表示されます。)
- (4) 「ハードウェアの取り外し」が表示されてから、 HDM-9000本体をパソコンから取り外して ください。

## 診断結果を印刷する

HDM-9000 はセイコーインスツル株式会社のモバイルプリンター(MP-B20)と Bluetooth® 接続をして 画面に表示されている内容を印刷することが可能です。初めて印刷を行う際は下記の設定が必要です。

**1** 画面下部に [印刷] のファンクションキーが表示されて いる画面を表示させてください。

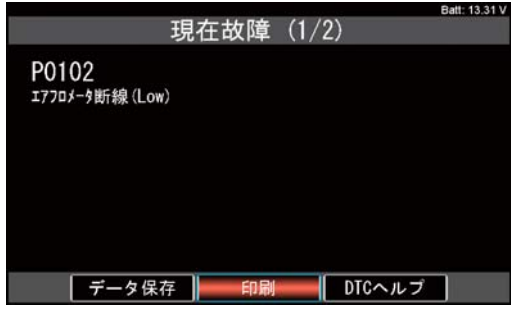

**❷** プリンタ側の POWER のランプ (緑色) が点滅するま で電源ボタンを長押しして接続モードにしてください。

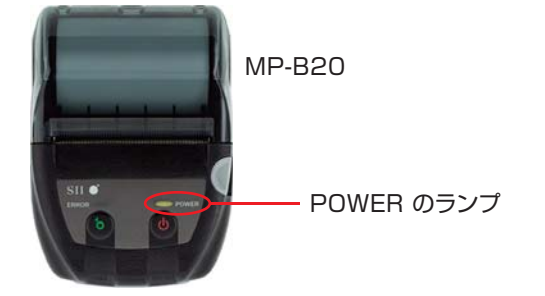

**❸** [印刷] のファンクションキーにカーソルを合わせてEN TER キーを押してください。

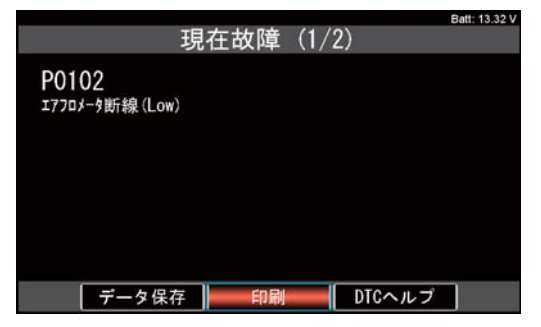

- **❹**「検索中しばらくお待ち下さい」のメッセージが表示さ れます。
- **❺** 接続に成功するとプリンタの型式が画面に表示されま す。ENTERキーを押してください。

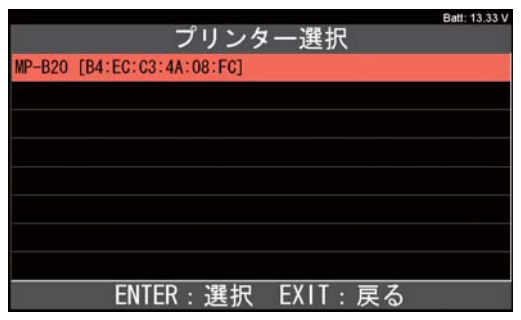

※ 「プリンタが見つかりませんでした」と表示された場 合は手順**❷**を再度行ってからENTERキーを押してく ださい。

**❻** 「接続中しばらくお待ち下さい」のメッセージが表示さ れたあと、印刷実行画面が表示され、印刷が開始され ます。

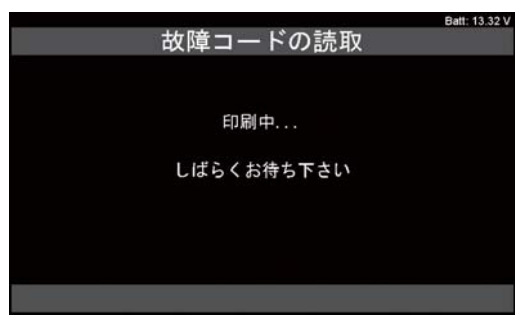

**❼** 以上で接続の設定は完了です。以後、**❷**から**❺**の操作 は行わなくても、画面上の[印刷]のファンクションキー にカーソルを合わせてENTERキーを押すと印刷が実行 されます。

●Bluetooth® は Bluetooth SIG,Inc. が所有する登録商標です。

## ホームページのご案内

日立ダイアグモニタ専用ホームページより、HDM-9000 の製品情報や料金についての案内を閲覧 することができます。以下の URL にアクセスし、関連ページへおすすみください。

1. 日立ダイアグモニタ専用 ホームページ URL

 **http://www.hdm.hitachi-autoparts.co.jp/hdm\_usr/html/index.php** 製品情報の閲覧や取扱説明書 (pdf) などのダウンロード / 印刷が可能です。 その他、製品に関する最新情報やアップデート情報をホームページ上にてご案内いたします。 定期的にメンテナンスを実施いたしますので、詳細につきましてはホームページにてご確認ください。

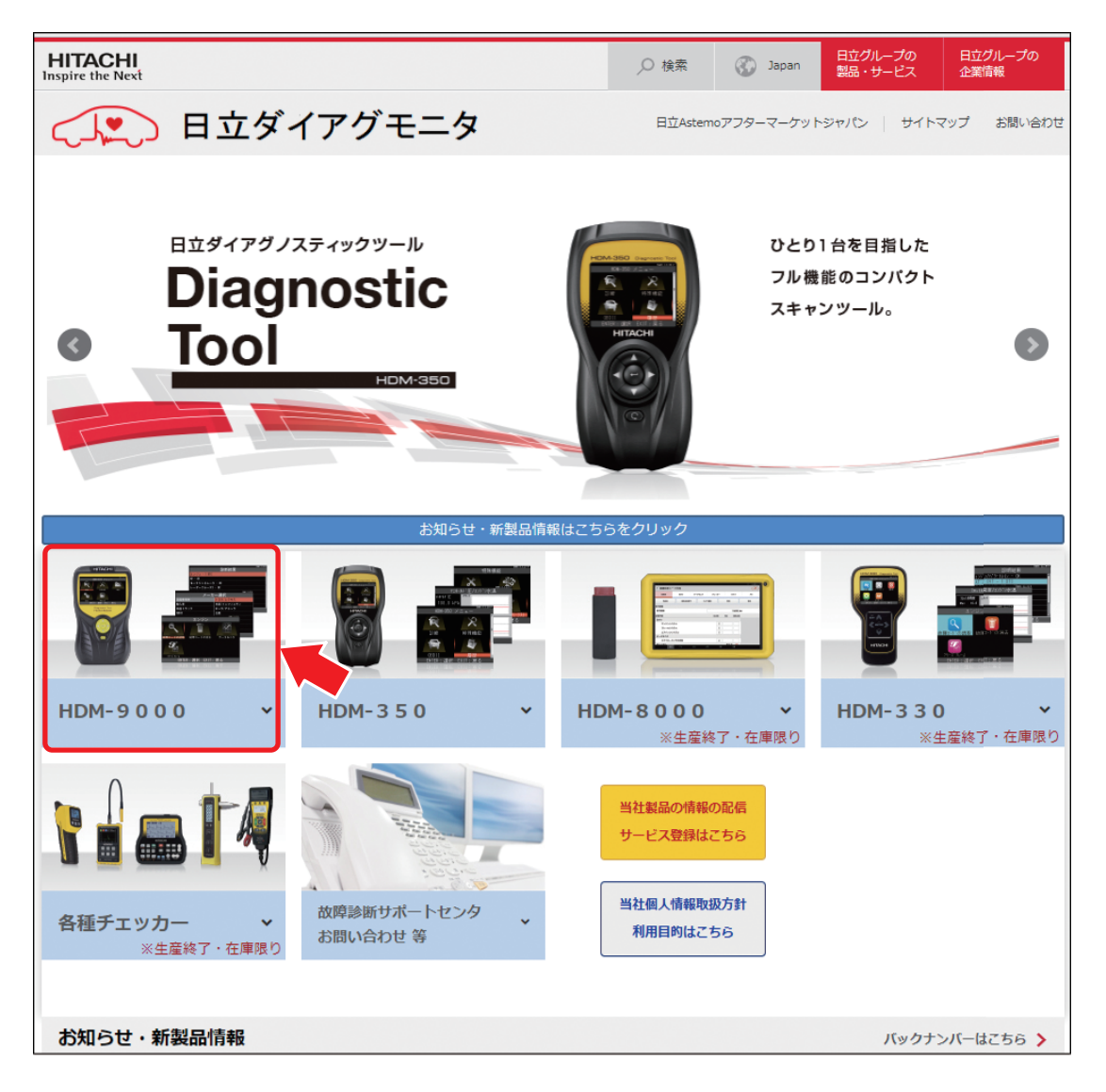

2. 日立 Astemo アフターマーケットジャパン株式会社 ホームページ URL **http://aftermarket.hitachiastemo.com/japan/ja/**

## 保 証

#### **保証期間:ユーザー登録から 1 年間**

期間終了後 1 か月以内にアップデート延長を申し込みされた場合に限り、本体保証も 1 年間延長されます。 アップデートおよび保証期間は HDM-9000 の電源を入れていただき、「本体 ID」からご確認いただけます。

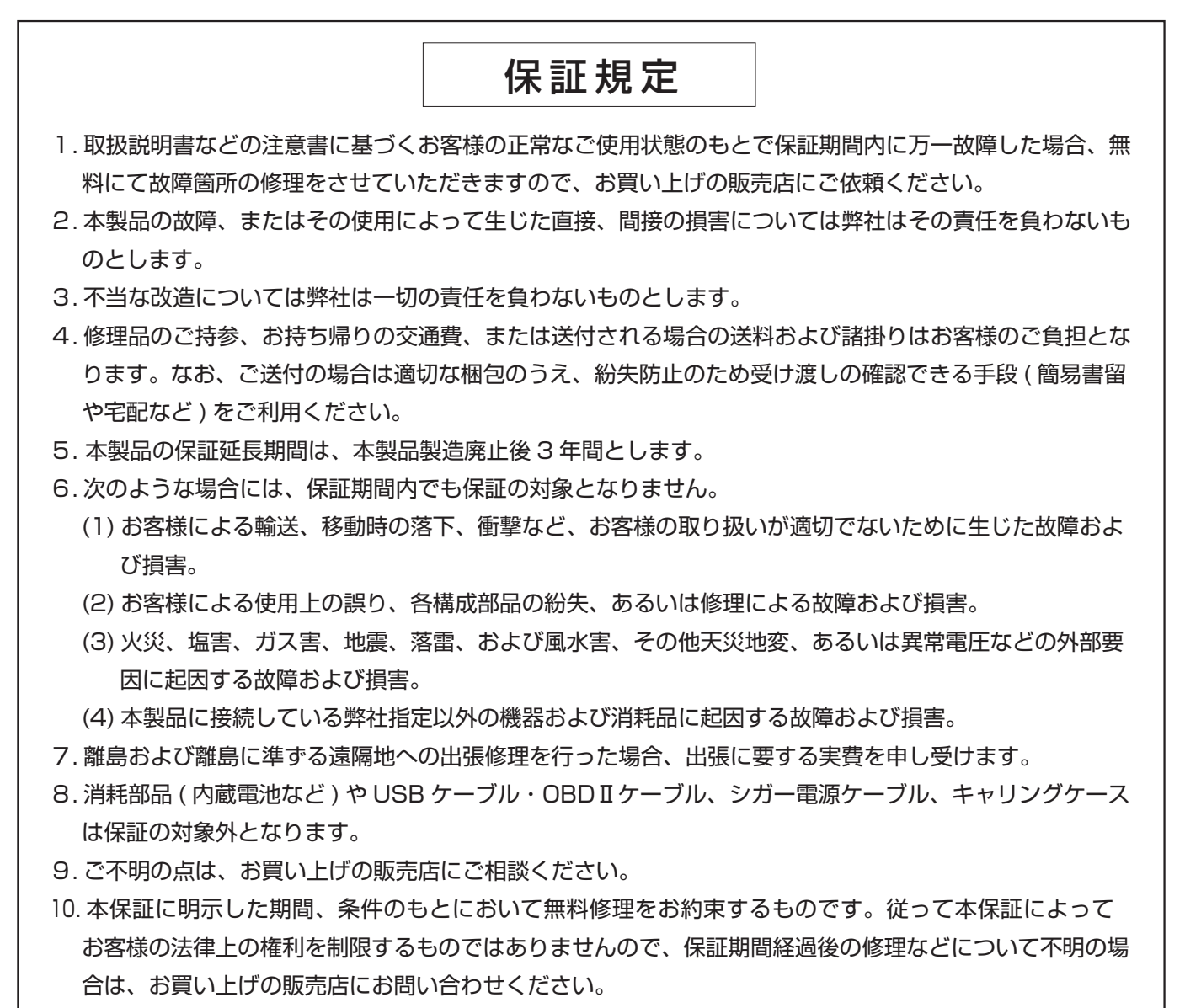

11. 本保証は日本国内においてのみ有効です。

(This warranty is valid only in Japan.)

販売元 日立Astemoアフターマーケットジャパン株式会社〒135-0062 東京都江東区東雲2-10-14

## お問い合わせ先

本製品について、わからない点やご質問、故障の場合は、お買い上げの販売店または日立 Astemo アフター マーケットジャパン ( 株 ) カスタマーサポートセンターにお問い合わせください。

カスタマーサポートセンター TEL. 03-3527-6323 FAX. 03-3527-6324

■営業時間: 9:00~17:30 (土・日・祝日および弊社休業日を除きます)